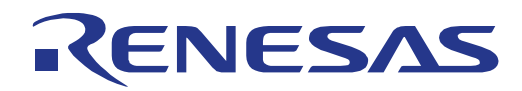

# [32](#page-0-0)

## <span id="page-0-0"></span>RX65N Group

## RX65N Envision Kit User's Manual

RENESAS 32-Bit MCU RX Family / RX600 Series

All information contained in these materials, including products and product specifications, represents information on the product at the time of publication and is subject to change by Renesas Electronics Corporation without notice. Please review the latest information published by Renesas Electronics Corporation through various means, including the Renesas Electronics Corporation website (http://www.renesas.com).

**Renesas Electronics** www.renesas.com

Rev. 1.00 Sep 2017

#### Notice

- 1. Descriptions of circuits, software and other related information in this document are provided only to illustrate the operation of semiconductor products and application examples. You are fully responsible for the incorporation or any other use of the circuits, software, and information in the design of your product or system. Renesas Electronics disclaims any and all liability for any losses and damages incurred by you or third parties arising from the use of these circuits, software, or information.
- 2. Renesas Electronics hereby expressly disclaims any warranties against and liability for infringement or any other disputes involving patents, copyrights, or other intellectual property rights of third parties, by or arising from the use of Renesas Electronics products or technical information described in this document, including but not limited to, the product data, drawing, chart, program, algorithm, application examples.
- 3. No license, express, implied or otherwise, is granted hereby under any patents, copyrights or other intellectual property rights of Renesas Electronics or others.
- 4. You shall not alter, modify, copy, or otherwise misappropriate any Renesas Electronics product, whether in whole or in part. Renesas Electronics disclaims any and all liability for any losses or damages incurred by you or third parties arising from such alteration, modification, copy or otherwise misappropriation of Renesas Electronics products.
- 5. Renesas Electronics products are classified according to the following two quality grades: "Standard" and "High Quality". The intended applications for each Renesas Electronics product depends on the product's quality grade, as indicated below.

"Standard": Computers; office equipment; communications equipment; test and measurement equipment; audio and visual equipment; home electronic appliances; machine tools; personal electronic equipment; and industrial robots etc.

"High Quality": Transportation equipment (automobiles, trains, ships, etc.); traffic control (traffic lights); large-scale communication equipment; key financial terminal systems; safety control equipment; etc.

Renesas Electronics products are neither intended nor authorized for use in products or systems that may pose a direct threat to human life or bodily injury (artificial life support devices or systems, surgical implantations etc.), or may cause serious property damages (space and undersea repeaters; nuclear power control systems; aircraft control systems; key plant systems; military equipment; etc.). Renesas Electronics disclaims any and all liability for any damages or losses incurred by you or third parties arising from the use of any Renesas Electronics product for which the product is not intended by Renesas Electronics.

- 6. When using the Renesas Electronics products, refer to the latest product information (data sheets, user's manuals, application notes, "General Notes for Handling and Using Semiconductor Devices" in the reliability handbook, etc.), and ensure that usage conditions are within the ranges specified by Renesas Electronics with respect to maximum ratings, operating power supply voltage range, heat radiation characteristics, installation, etc. Renesas Electronics disclaims any and all liability for any malfunctions or failure or accident arising out of the use of Renesas Electronics products beyond such specified ranges.
- 7. Although Renesas Electronics endeavors to improve the quality and reliability of Renesas Electronics products, semiconductor products have specific characteristics such as the occurrence of failure at a certain rate and malfunctions under certain use conditions. Further, Renesas Electronics products are not subject to radiation resistance design. Please ensure to implement safety measures to guard them against the possibility of bodily injury, injury or damage caused by fire, and social damage in the event of failure or malfunction of Renesas Electronics products, such as safety design for hardware and software including but not limited to redundancy, fire control and malfunction prevention, appropriate treatment for aging degradation or any other appropriate measures by your own responsibility as warranty for your products/system. Because the evaluation of microcomputer software alone is very difficult and not practical, please evaluate the safety of the final products or systems manufactured by you.
- 8. Please contact a Renesas Electronics sales office for details as to environmental matters such as the environmental compatibility of each Renesas Electronics product. Please investigate applicable laws and regulations that regulate the inclusion or use of controlled substances, including without limitation, the EU RoHS Directive carefully and sufficiently and use Renesas Electronics products in compliance with all these applicable laws and regulations. Renesas Electronics disclaims any and all liability for damages or losses occurring as a result of your noncompliance with applicable laws and regulations.
- 9. Renesas Electronics products and technologies shall not be used for or incorporated into any products or systems whose manufacture, use, or sale is prohibited under any applicable domestic or foreign laws or regulations. You shall not use Renesas Electronics products or technologies for (1) any purpose relating to the development, design, manufacture, use, stockpiling, etc., of weapons of mass destruction, such as nuclear weapons, chemical weapons, or biological weapons, or missiles (including unmanned aerial vehicles (UAVs)) for delivering such weapons, (2) any purpose relating to the development, design, manufacture, or use of conventional weapons, or (3) any other purpose of disturbing international peace and security, and you shall not sell, export, lease, transfer, or release Renesas Electronics products or technologies to any third party whether directly or indirectly with knowledge or reason to know that the third party or any other party will engage in the activities described above. When exporting, selling, transferring, etc., Renesas Electronics products or technologies, you shall comply with any applicable export control laws and regulations promulgated and administered by the governments of the countries asserting jurisdiction over the parties or transactions.
- 10. Please acknowledge and agree that you shall bear all the losses and damages which are incurred from the misuse or violation of the terms and conditions described in this document, including this notice, and hold Renesas Electronics harmless, if such misuse or violation results from your resale or making Renesas Electronics products available any third party.
- 11. This document shall not be reprinted, reproduced or duplicated in any form, in whole or in part, without prior written consent of Renesas Electronics.
- 12. Please contact a Renesas Electronics sales office if you have any questions regarding the information contained in this document or Renesas Electronics products.
- (Note 1) "Renesas Electronics" as used in this document means Renesas Electronics Corporation and also includes its majority-owned subsidiaries.

(Note 2) "Renesas Electronics product(s)" means any product developed or manufactured by or for Renesas Electronics.

#### **General Precautions in the Handling of Microprocessing Unit and Microcontroller Unit Products**

The following usage notes are applicable to all Microprocessing unit and Microcontroller unit products from Renesas. For detailed usage notes on the products covered by this document, refer to the relevant sections of the document as well as any technical updates that have been issued for the products.

1. Handling of Unused Pins

Handle unused pins in accordance with the directions given under Handling of Unused Pins in the manual.

- The input pins of CMOS products are generally in the high-impedance state. In operation with an unused pin in the open-circuit state, extra electromagnetic noise is induced in the vicinity of LSI, an associated shoot-through current flows internally, and malfunctions occur due to the false recognition of the pin state as an input signal become possible. Unused pins should be handled as described under Handling of Unused Pins in the manual.
- 2. Processing at Power-on

The state of the product is undefined at the moment when power is supplied.

- The states of internal circuits in the LSI are indeterminate and the states of register settings and pins are undefined at the moment when power is supplied. In a finished product where the reset signal is applied to the external reset pin, the states of pins are not guaranteed from the moment when power is supplied until the reset process is completed. In a similar way, the states of pins in a product that is reset by an on-chip power-on reset function are not guaranteed from the moment when power is supplied until the power reaches the level at which resetting has been specified.
- 3. Prohibition of Access to Reserved Addresses

Access to reserved addresses is prohibited.

- The reserved addresses are provided for the possible future expansion of functions. Do not access these addresses; the correct operation of LSI is not guaranteed if they are accessed.
- 4. Clock Signals

After applying a reset, only release the reset line after the operating clock signal has become stable. When switching the clock signal during program execution, wait until the target clock signal has stabilized.

- When the clock signal is generated with an external resonator (or from an external oscillator) during a reset, ensure that the reset line is only released after full stabilization of the clock signal. Moreover, when switching to a clock signal produced with an external resonator (or by an external oscillator) while program execution is in progress, wait until the target clock signal is stable.
- 5. Differences between Products

Before changing from one product to another, i.e. to a product with a different part number, confirm that the change will not lead to problems.

 The characteristics of Microprocessing unit or Microcontroller unit products in the same group but having a different part number may differ in terms of the internal memory capacity, layout pattern, and other factors, which can affect the ranges of electrical characteristics, such as characteristic values, operating margins, immunity to noise, and amount of radiated noise. When changing to a product with a different part number, implement a system-evaluation test for the given product.

#### **Precautions**

The following precautions should be observed when operating any development kit product:

This development kit is only intended for use in a laboratory environment under ambient temperature and humidity conditions. A safe separation distance should be used between this and any sensitive equipment. Its use outside the laboratory, classroom, study area or similar such area invalidates conformity with the protection requirements of the Electromagnetic Compatibility Directive and could lead to prosecution.

The product generates, uses, and can radiate radio frequency energy and may cause harmful interference to radio communications. However, there is no guarantee that interference will not occur in a particular installation. If this equipment causes harmful interference to radio or television reception, which can be determined by turning the equipment off or on, you are encouraged to try to correct the interference by one or more of the following measures;

- ensure attached cables do not lie across the equipment
- reorient the receiving antenna
- increase the distance between the equipment and the receiver
- connect the equipment into an outlet on a circuit different from that which the receiver is connected
- power down the equipment when not in use
- consult the dealer or an experienced radio/TV technician for help NOTE: It is recommended that wherever possible shielded interface cables are used.

The product is potentially susceptible to certain EMC phenomena. To mitigate against them it is recommended that the following measures be undertaken;

- The user is advised that mobile phones should not be used within 10m of the product when in use.
- The user is advised to take ESD precautions when handling the equipment.

The development kit does not represent an ideal reference design for an end product and does not fulfil the regulatory standards for an end product.

## How to Use This Manual

#### 1. Purpose and Target Readers

This manual is designed to provide the user with an understanding of the hardware design and configuration of the RX65N Envision Kit. It is intended as a reference for users working with the RX65N Envision Kit, using the many different incorporated peripheral devices.

The manual comprises of descriptions of the major circuit blocks of the RX65N Envision Kit and their interconnectivity. It provides details of the operation, configuration and user-adjustable options available for each of the blocks. Further information concerning the RX65N Envision Kit design can be found in the schematics. Further details of the RX65N microcontroller may be found in the RX65N Group Hardware Manual.

The revision history summarizes the locations of revisions and additions. It does not list all revisions. Refer to the text of the specific manuals for details.

The following documents apply to the RX65N Group. Make sure to refer to the latest versions of these documents. The newest versions of the documents listed may be obtained from the Renesas Electronics Web site.

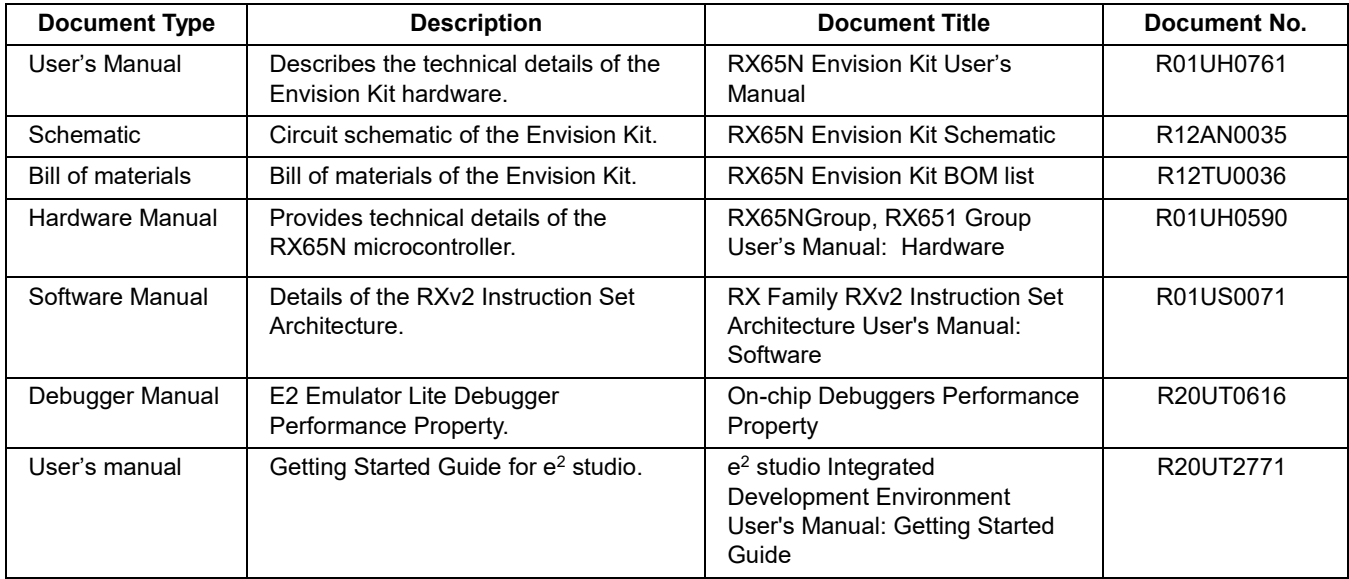

#### **Abbreviation Full Form** DNF Do Not Fit DRW2D RX microcontroller 2D Graphics drawing Engine peripheral. E1 Renesas Programmer / Debugger Emulator E2 Lite Renesas Programmer / Debugger Emulator E2OB Renesas On-chip Programming/Debugging Emulators ESD Electro Static Discharge GLCDC Graphic LCD Controller I2C Inter-Integrated Circuit IC Integrated Circuit IDE Integrated Development Environment IRQ Interrupt Request JTAG **Joint Test Action Group** LCD **Liquid Crystal Display** LED **Light Emitting Diode** MCU Micro-controller Unit PC Personal Computer PCB Printed Circuit Board Pmod™ This is a Digilent Pmod™ Compatible connector. Pmod<sup>™</sup> is registered to Digilent Inc. [Digilent-Pmod\\_Interface\\_Specification](http://www.digilentinc.com/Pmods/Digilent-Pmod_%20Interface_Specification.pdf) QSPI Quad Serial Peripheral Interface QVGA Quarter Video Graphics Array RAM Random Access Memory RMII Reduced Media Independent Interface ROM Read Only Memory RPB Renesas Promotional Board SD Card Secure Digital Card SDHI Secure Digital Host Interface SPI Serial Peripheral Interface TFT **Thin Film Transistor** USB **Universal Serial Bus** WQVGA Wide Quarter Video Graphics Array

#### 2. List of Abbreviations and Acronyms

All trademarks and registered trademarks are the property of their respective owners.

## **Table of Contents**

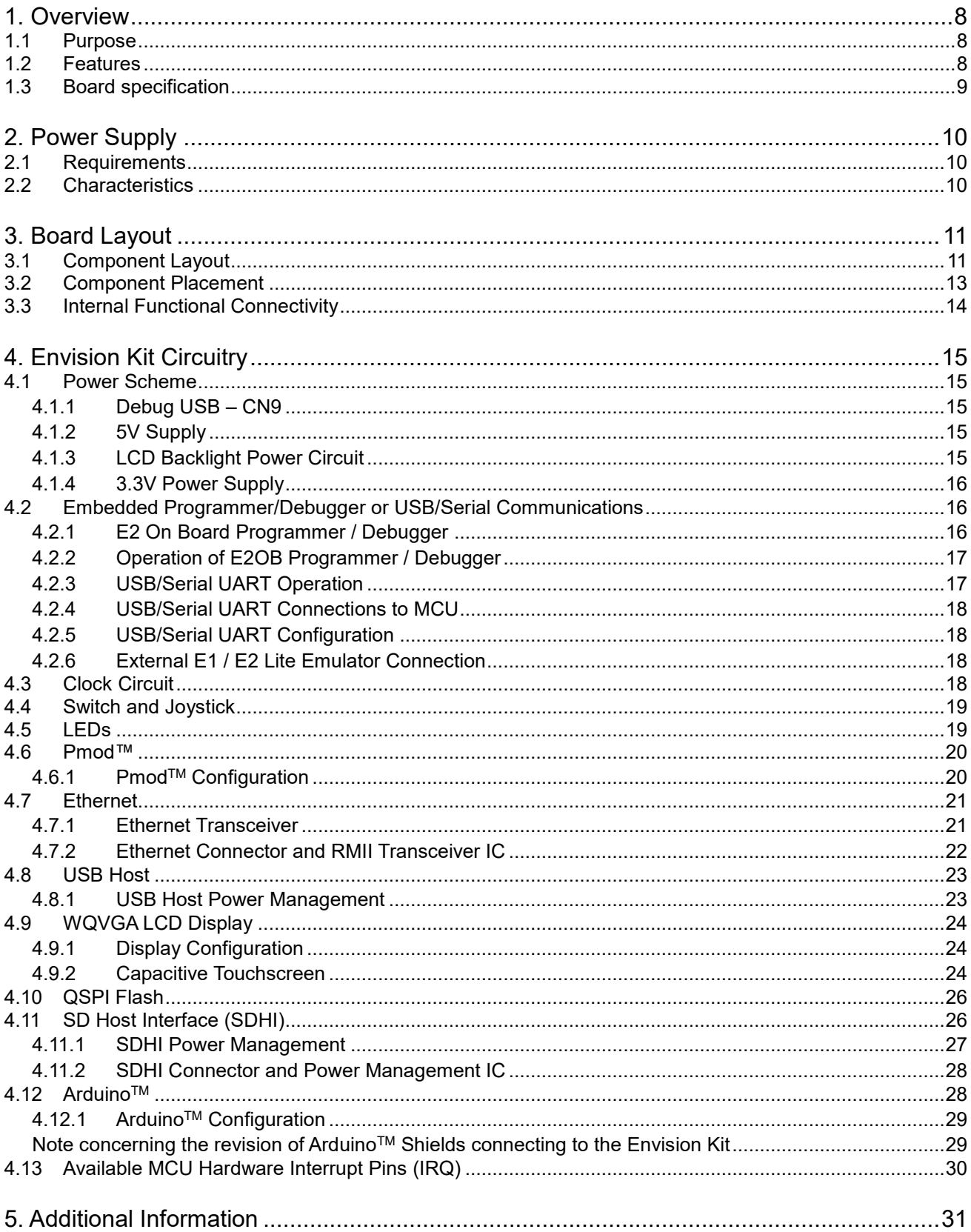

### <span id="page-7-0"></span>**1. Overview**

#### <span id="page-7-1"></span>**1.1 Purpose**

This development kit is an evaluation tool for Renesas microcontrollers. This manual describes the technical details of the RX65N Envision Kit hardware.

#### <span id="page-7-2"></span>**1.2 Features**

The RX65N Envision Kit provides an evaluation of the following features:

- In-circuit programming and debugging with E2 Lite On Board (E2OB).
- WQVGA (480 x 272) TFT LCD panel driven directly from the RX65N Graphic LCD Controller (GLCDC) peripheral.
- 23V LED driver circuit for LCD backlight.
- Graphics manipulation using the 2D Graphics Drawing Engine (DRW2D).
- Capacitive touch screen sampling via I2C controller.
- On-board QSPI serial Flash.
- USB 2.0 Host.
- Connection for external Pmod™ based peripherals.

The RX65N Envision Kit board contains all the circuitry required for microcontroller operation. A variety of other peripherals are tracked into the RX65N Envision Kit PCB design, but not fitted as standard.

- Ethernet Requires Ethernet RMII Phy IC and surface mount connector.
- SD Host Interface Requires SDHI connector and power management IC.
- Joystick Providing switch inputs for left, right, up, down and centre mapping to RX65N IRQ ports.
- Provision to expand functionality with Arduino<sup>TM</sup> style shields.

This manual is designed to describe the hardware features of the RX65N Envision Kit and is not intended as a comprehensive introduction to the RX65N microcontroller group, the  $e<sup>2</sup>$  studio development IDE or the E2 Emulator Lite. Please refer to the relevant user manuals for more in-depth information.

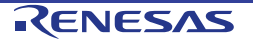

#### <span id="page-8-0"></span>**1.3 Board specification**

The board specification is shown in [Table 1-1](#page-8-1) below.

#### <span id="page-8-1"></span>**Table 1-1: Board specification**

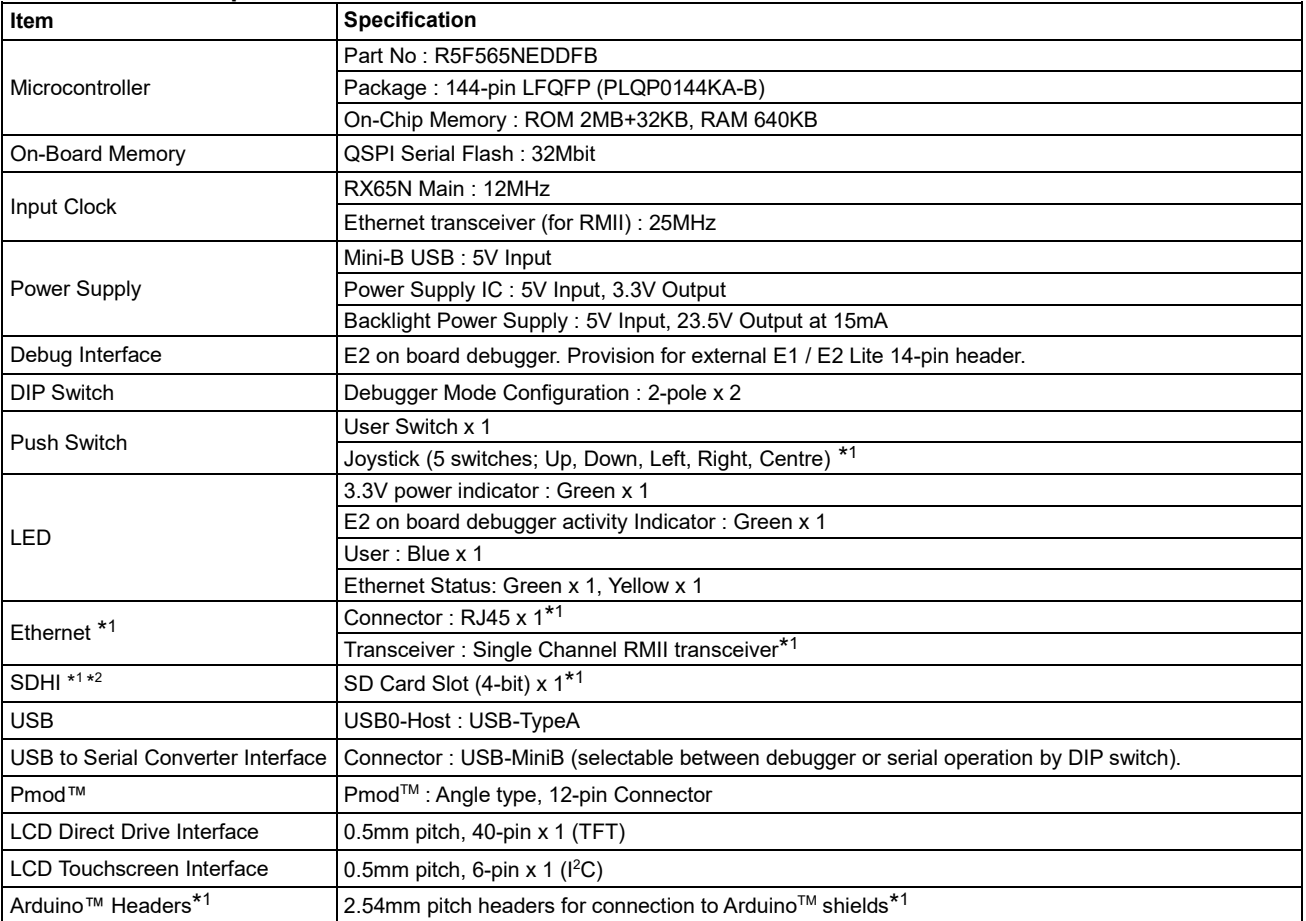

\* 1 . This component is not fitted to the product as standard.

\* 2 . The RX65N Group incorporates an SD host interface (SDHI) which is compliant with the SD Specifications. When developing host devices that are compliant with the SD Specifications, the user must enter into the SD Host/Ancillary Product License Agreement (SD HALA).

## <span id="page-9-0"></span>**2. Power Supply**

#### <span id="page-9-1"></span>**2.1 Requirements**

With the display backlight enabled, and operational, the RX65N Envision Kit can typically draw 170mA from the 5V supply provided from the mini-B USB connection CN9. This is a typical figure and not worst case, so it is recommended that the RX65N Envision Kit be supplied from a USB supply capable of supplying at least 500mA. Note that the current drawn from USB Host, Pmod™ or SDHI interfaces when used must also be considered when determining the current requirements of the supply to the Envision Kit.

#### <span id="page-9-2"></span>**2.2 Characteristics**

The power supply for the RX65N Envision Kit does not have any user-configurable options. The 5V input from the mini-B USB CN9 is used to source the 5V output from the USB-A Host output on CN11. It is also used to derive the 23.5V supply for the LCD backlight and also the main 3.3V supply for the RX65N MCU and other components. These supplies are described further in section [4](#page-14-0) [Envision Kit](#page-14-0) Circuitry.

## <span id="page-10-0"></span>**3. Board Layout**

#### <span id="page-10-1"></span>**3.1 Component Layout**

[Figure 3-1](#page-10-2) below shows the bottom component layout of the board.

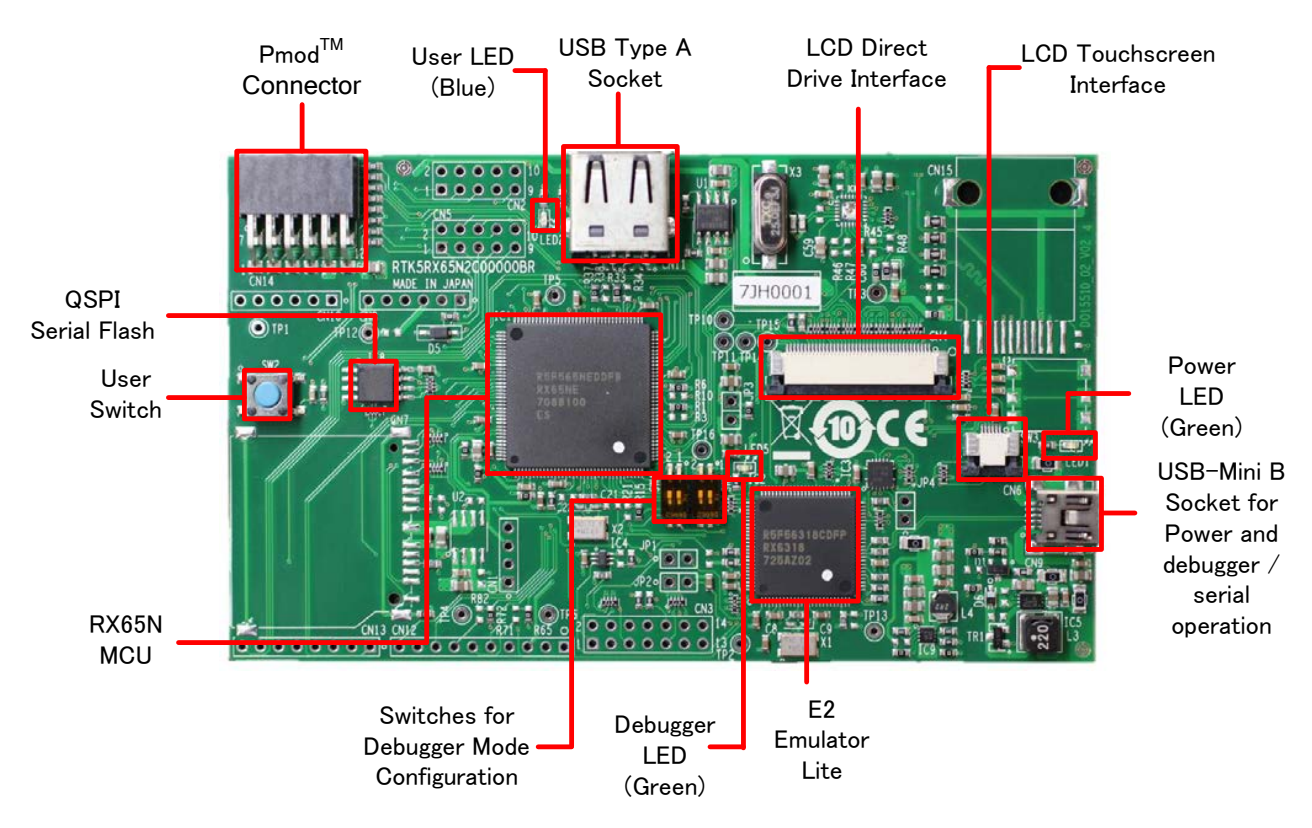

<span id="page-10-2"></span>**Figure 3-1 : Board Layout (Underside, with display removed)**

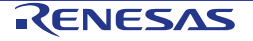

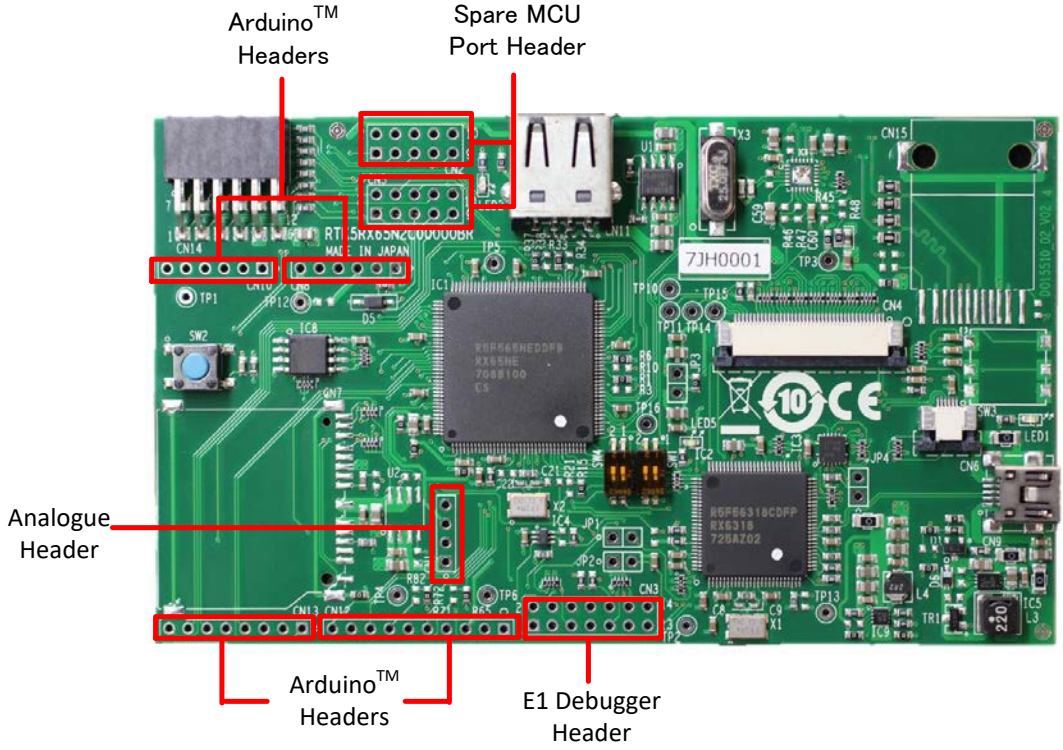

[Figure 3-2](#page-11-1) below shows the User-Fit header locations on the bottom component layout of the board.<br>Arduino<sup>TM</sup> Spare MCU

<span id="page-11-1"></span>**Figure 3-2 : Board Layout Showing User-Fit Header Locations**

[Figure 3-3](#page-11-2) below shows the User-Fit options on the bottom component layout of the board.

<span id="page-11-2"></span><span id="page-11-0"></span>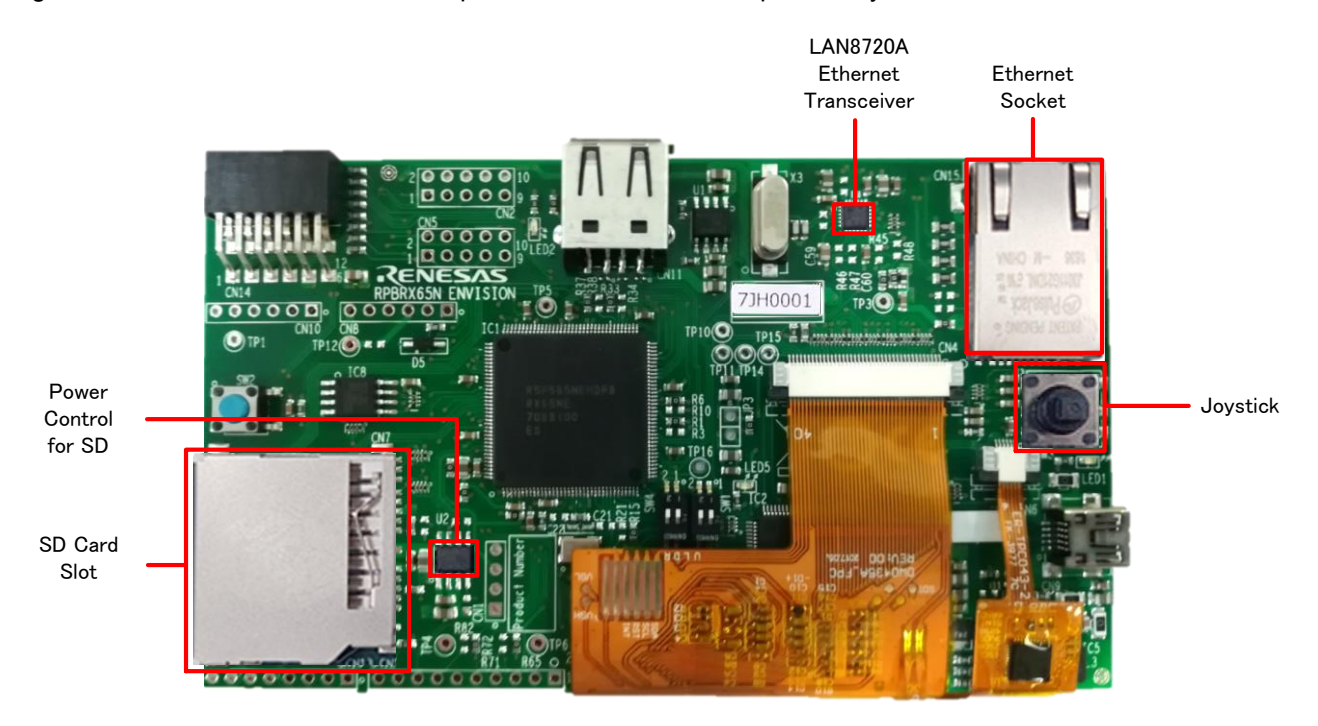

**Figure 3-3 : Board Layout Showing User-Fit Options**

#### **3.2 Component Placement**

[Figure 3-4](#page-12-0) below shows the placement of individual components on the bottom side of the PCB. There are no components located on the top side. Component types and values can be looked up using the board schematics.

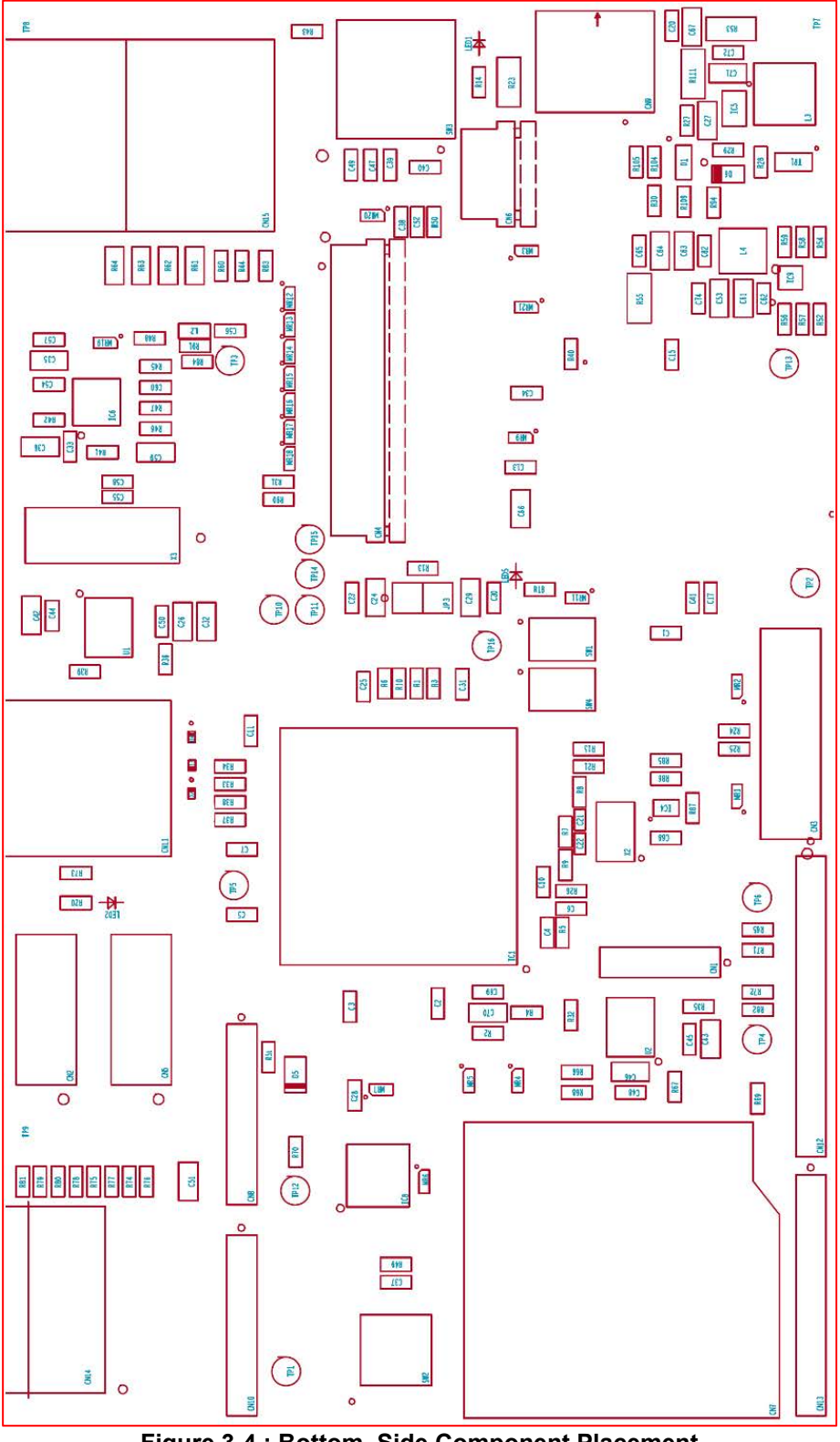

<span id="page-12-0"></span>**Figure 3-4 : Bottom–Side Component Placement**

#### <span id="page-13-0"></span>**3.3 Internal Functional Connectivity**

[Figure 3-5](#page-13-1) below shows the RX65N Envision Kit functional components and their connectivity to the MCU.

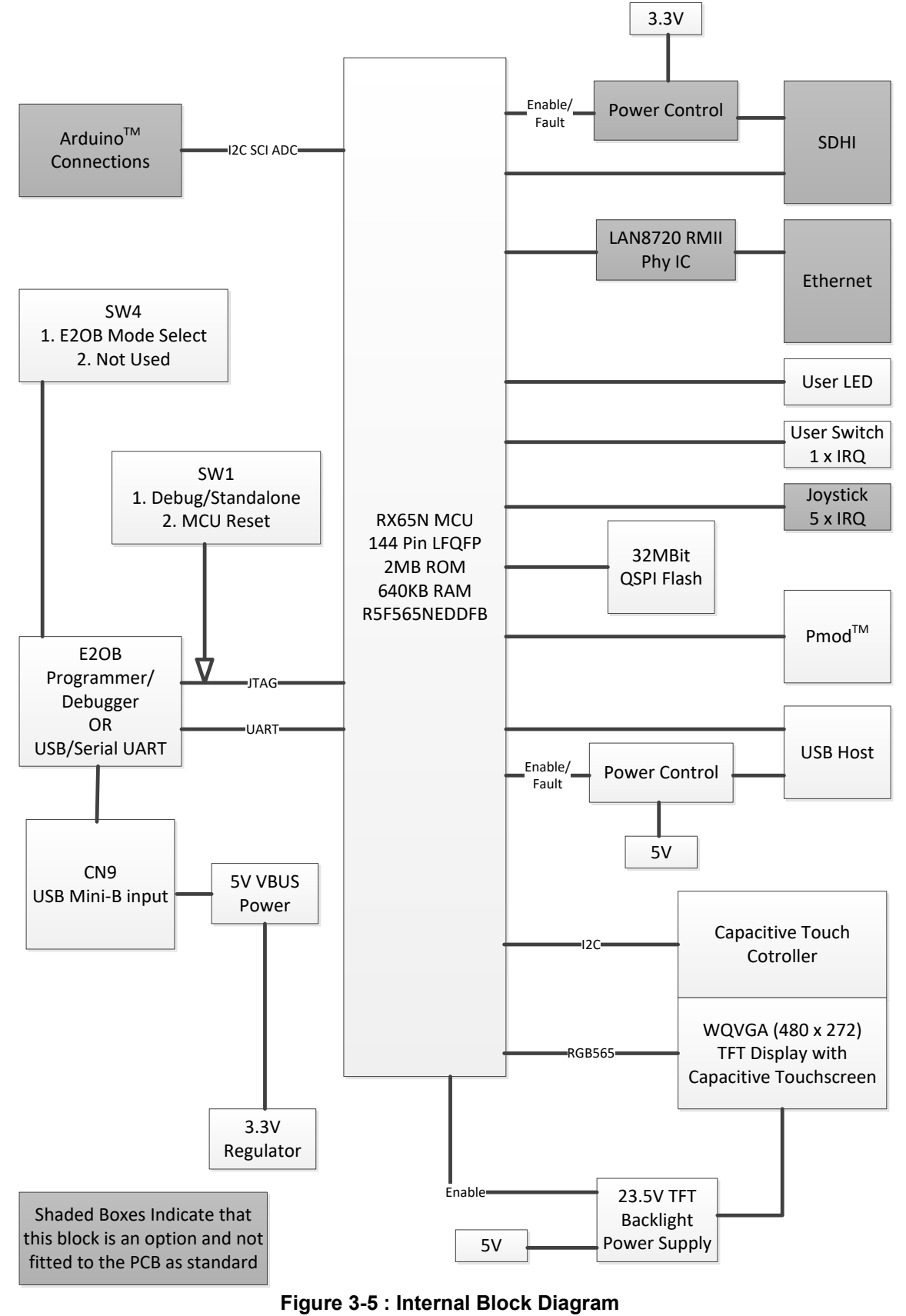

<span id="page-13-1"></span>

## <span id="page-14-0"></span>**4. Envision Kit Circuitry**

#### <span id="page-14-1"></span>**4.1 Power Scheme**

#### <span id="page-14-2"></span>**4.1.1 Debug USB – CN9**

The mini-B USB socket CN9 provides an interface between the programmer/debugger and the development PC.

Power for the RX65N Envision Kit is sourced from this USB connection; it is important that sufficient current is available. If a USB hub is used it must be externally powered. It is recommended that the USB source be capable of supplying at least 500mA.

#### <span id="page-14-3"></span>**4.1.2 5V Supply**

The 5V input from the Debug USB, CN9, is used to supply power to the USB Host circuit, see section [4.8.](#page-22-0) It also provides the input to the LCD backlight power supply, see section [4.1.3,](#page-14-4) and the 3.3V regulator circuit, see section [4.1.4.](#page-15-0) This 5V supply does not have any regulation of itself; it is simply the voltage passed through from the USB input from CN9. A zero Ohm link R53 is connected in series to allow the debugger circuit to be operated from the USB supply when the rest of the board is supplied from another source, for example the Arduino™ interface.

#### <span id="page-14-4"></span>**4.1.3 LCD Backlight Power Circuit**

The LCD backlight power supply is required to drive the backlight of the TFT LCD display fitted to the Envision Kit. The backlight consists of a number of white LEDs connected in series (to ensure that they are driven with the same current and are therefore as closely matched in brightness as possible). For the Envision display, the backlight requires a specified 25V at 15mA. At room temperature, the actual operating voltage at 15mA is about 23.5V.

The backlight power supply is based around the Intersil ISL97634 controller IC. This is a highly integrated, small footprint controller IC[. Figure 4-1](#page-14-5) shows the schematic for this circuit as implemented on the Envision Kit. Further details on the ISL97634 device can be obtained from the Intersil website [www.intersil.com.](http://www.intersil.com/)

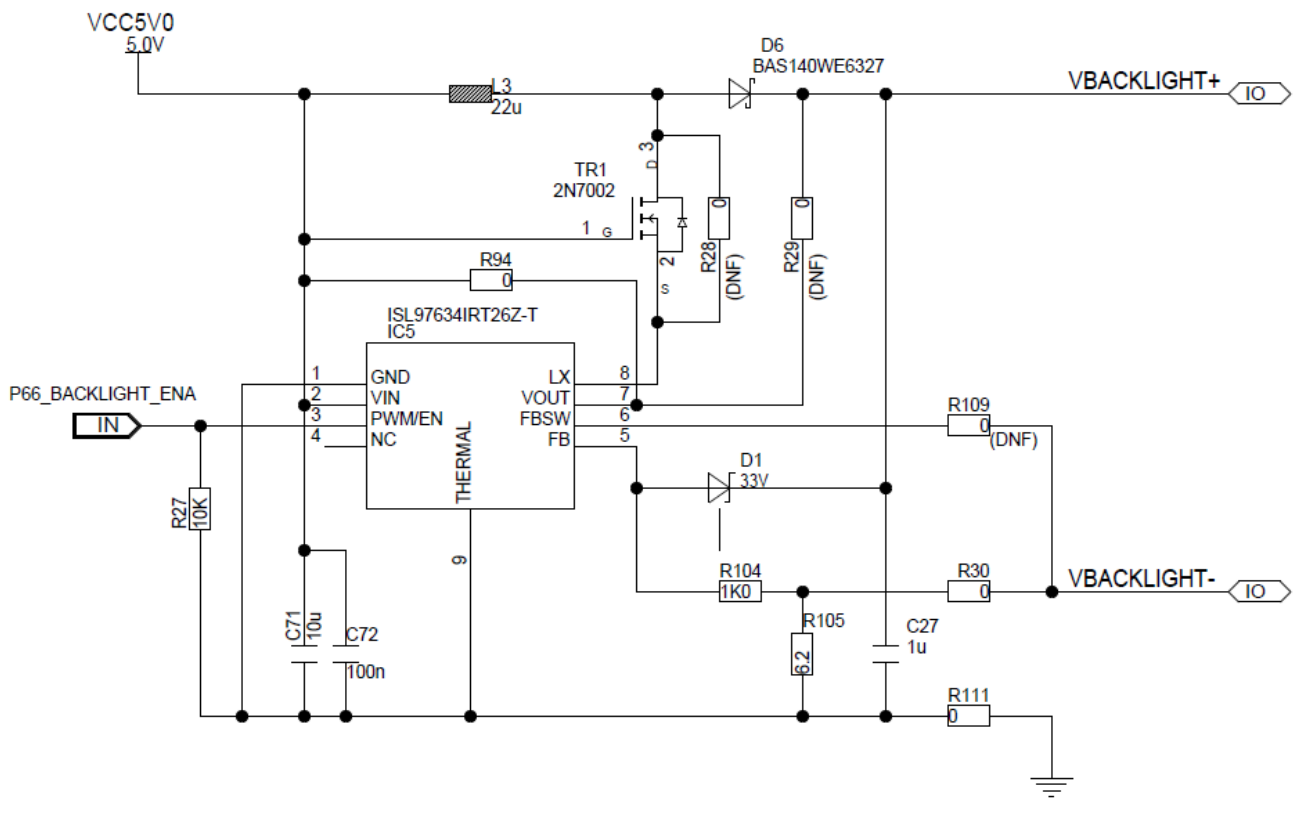

<span id="page-14-5"></span>**Figure 4-1 : LCD Backlight Power Supply**

#### <span id="page-15-0"></span>**4.1.4 3.3V Power Supply**

The 3.3V supply for the RX65N MCU and other circuitry on the Envision Kit is provided from the 5V supply by a switched-mode synchronous buck regulator based around the ISL80019 device from Intersil. This is a highly integrated, small footprint regulator IC, incorporating the power switching devices. [Figure 4-2](#page-15-3) shows the schematic circuit as implemented on the Envision kit. For further details concerning the ISL80019 device, refer to the Intersil website [www.intersil.com.](http://www.intersil.com/)

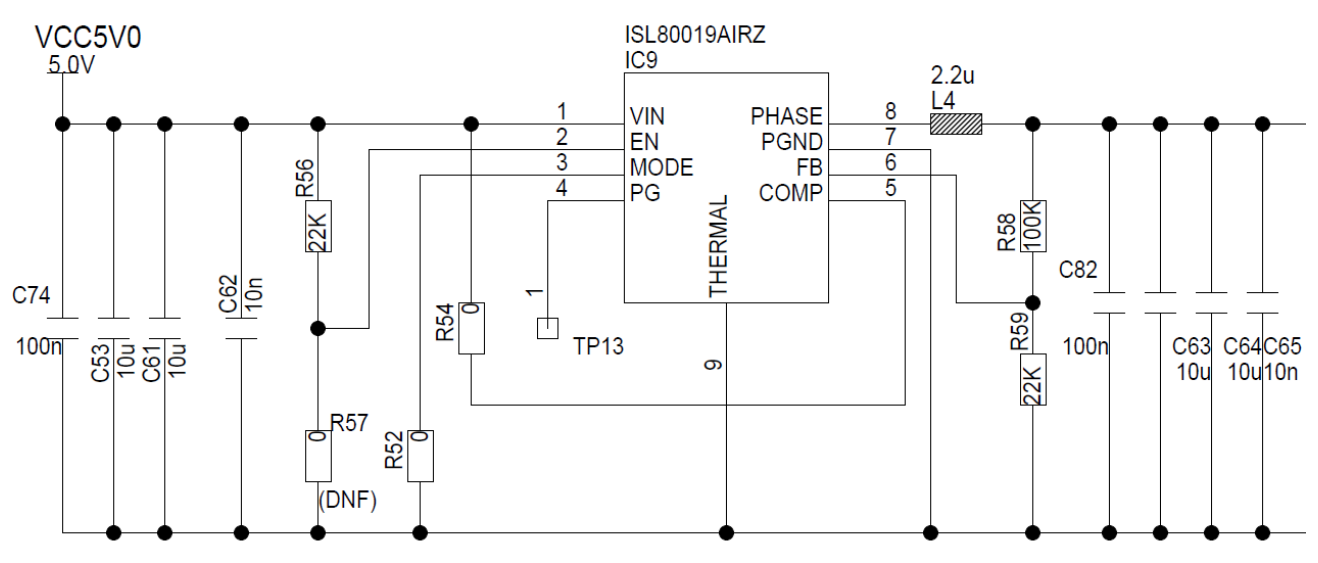

**Figure 4-2 : 3.3V Power Supply**

#### <span id="page-15-3"></span><span id="page-15-1"></span>**4.2 Embedded Programmer/Debugger or USB/Serial Communications**

The Envision kit board includes an embedded programmer / debugger circuit; E2 On-Board (abbreviated name: E2OB) to work with the RX65N MCU device. Further functionality is provided by the incorporation of USB / Serial communications within the E2OB and the ability to switch between the two operating modes by user switch.

#### <span id="page-15-2"></span>**4.2.1 E2 On Board Programmer / Debugger**

The E2OB implements the functionality of the Renesas E2 Lite Programmer / Debugger on the Envision PCB, requiring just a USB connection to a development PC.

For more details of the E2OB capabilities please see the 'On-chip Debuggers Performance Property' reference document.

Host PC Drivers for the E2OB are supplied as part of the  $e<sup>2</sup>$  studio development tool installation.

LED5 indicates the status of the E2OB. Refer to [Table 4-1](#page-15-4) for further details:

#### <span id="page-15-4"></span>**Table 4-1 : E2OB Activity Status Indicator LED5**

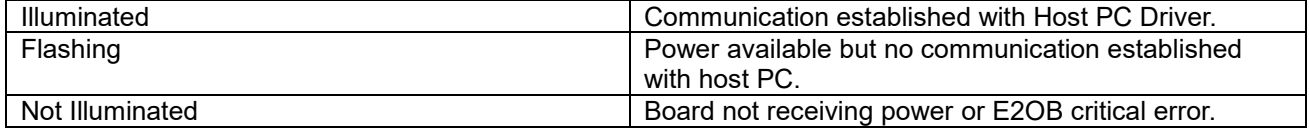

#### <span id="page-16-0"></span>**4.2.2 Operation of E2OB Programmer / Debugger**

Switch SW1 is used to enable or disable the E2OB programmer debugger or run the RX65N MCU in standalone mode. A second switch provides user access to the reset pin of the RX65N MCU. [Table 4-2](#page-16-2) describes the switch configurations.

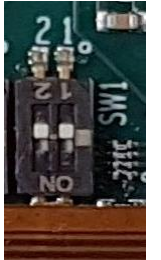

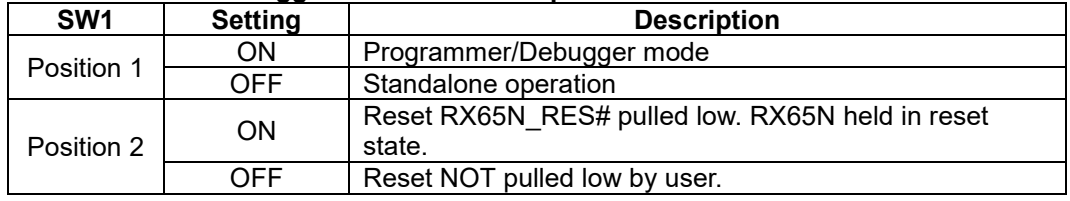

#### <span id="page-16-2"></span>**Table 4-2 : SW1 Debugger / Reset Switch Operation**

#### <span id="page-16-1"></span>**4.2.3 USB/Serial UART Operation**

The E2 On Board can be reconfigured to provide a serial port connection from the RX65N Device on the Envision board to a host PC connected to CN9. Note that the serial port connection cannot be used at the same time as operating the debugger. Switch SW4 Position 1 is used to select Programmer / Debugger mode or Serial mode for the E2OB device. Note that in order for any change to take effect, the Envision Kit should be reset by recycling the power to the board.

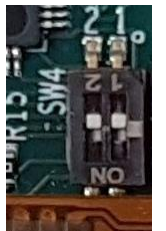

#### **Table 4-3 : SW4 Configurations for E2OB Mode Setting**

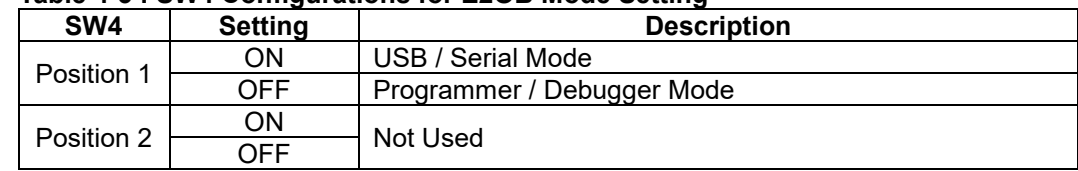

When the Envision Kit is first connected to a PC running Windows™ (Windows 10) with the USB / Serial connection, the PC will look for a driver. The PC will report that it is installing a driver and then report that a driver has been installed successfully, as shown in [Figure 4-3.](#page-16-3) The exact messages may vary depending upon operating system. If Windows 7 use, USB driver for Windows 7 is required. USB driver can be obtained from the website [www.renesas.com/envision.](https://www.renesas.com/envision)

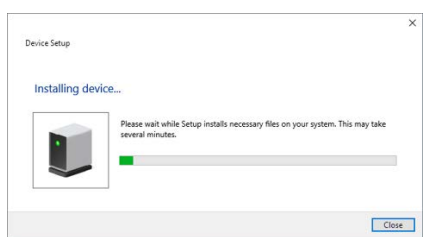

J **Figure 4-3: USB-Serial WindowsTM (Windows 10) Installation message**

<span id="page-16-4"></span><span id="page-16-3"></span>In serial port mode, when connected to a host PC, the Envision board will map to a COM port, which can be accessed by any standard serial terminal application, such as PuTTY. Some computers may require a driver to be installed before the USB / Serial port can be used. When connected, the COM port can be determined by looking in device manager on the host PC, see [Figure 4-4.](#page-16-4)

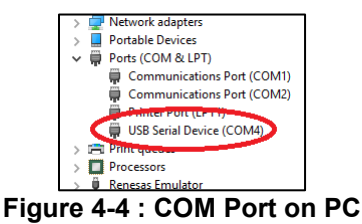

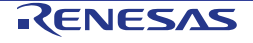

#### <span id="page-17-0"></span>**4.2.4 USB/Serial UART Connections to MCU**

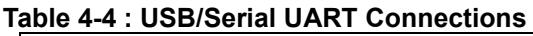

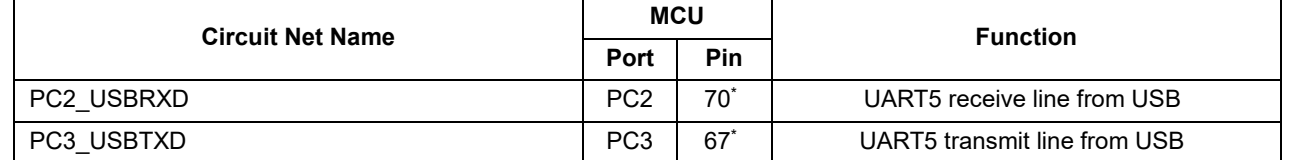

\*Note that the configuration of this port-pin is subject to on-PCB option links. Refer to [Table 4-5](#page-17-4) for further details.

#### <span id="page-17-1"></span>**4.2.5 USB/Serial UART Configuration**

[Table 4-5](#page-17-4) below details the function of the zero-Ohm option links associated with the USB / Serial UART Interface configuration. **Bold, blue text** indicates the default configuration that the Envision Kit is supplied with.

<span id="page-17-4"></span>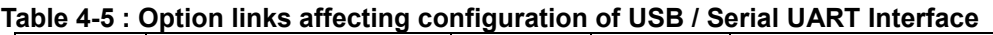

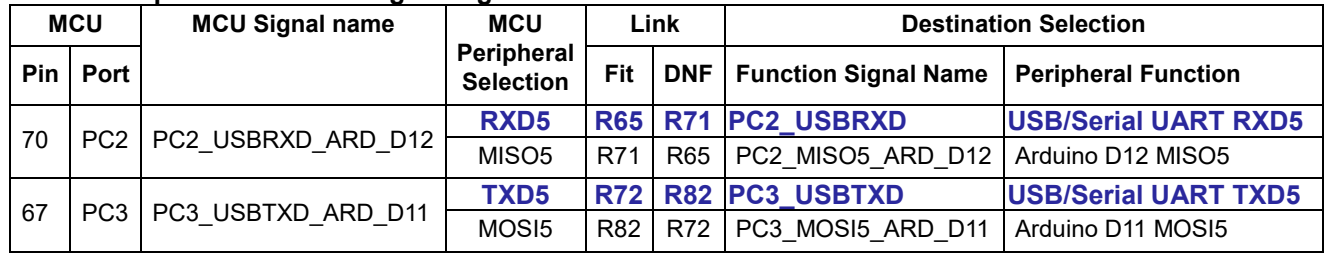

#### <span id="page-17-2"></span>**4.2.6 External E1 / E2 Lite Emulator Connection**

The connector CN3 (not fitted as standard) allows the use of an external E1 or E2 Lite (not supplied) to be used instead of the existing E2OB. When in use, the on-board E2OB should be switched off by setting SW1 position 1 to OFF. See section [4.2.2.](#page-16-0)

For details of obtaining and using an external E1 Emulator please contact your local Renesas representative.

#### <span id="page-17-3"></span>**4.3 Clock Circuit**

Clock circuits are fitted to the Envision Kit to generate the required clock signal to drive the MCU, and other peripherals. Refer to the RX65N User's Manual : Hardware for details regarding the clock signal requirements, and the Envision Kit schematics for information regarding the clock circuitry in use. Details of the oscillators fitted to the board are listed in [Table 4-6](#page-17-5) below.

<span id="page-17-5"></span>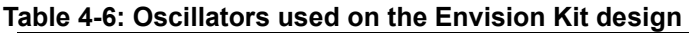

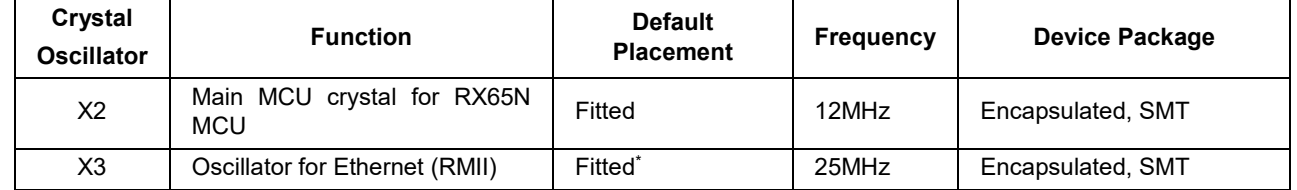

\*Note that although the Ethernet oscillator X3 is fitted, Ethernet transceiver IC6 is not fitted to the board by default.

#### <span id="page-18-0"></span>**4.4 Switch and Joystick**

There is one user-switch located on the Envision Kit board and provision has also been made for a 5-way microswitch operated joystick, which is not fitted as standard. The switch and joystick connections to the RX65N MCU are shown in **[Table 4-7](#page-18-2)** and **[Table 4-8](#page-18-3)**. For further information regarding switch connectivity, refer to the Envision Kit schematics.

<span id="page-18-2"></span>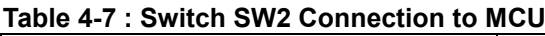

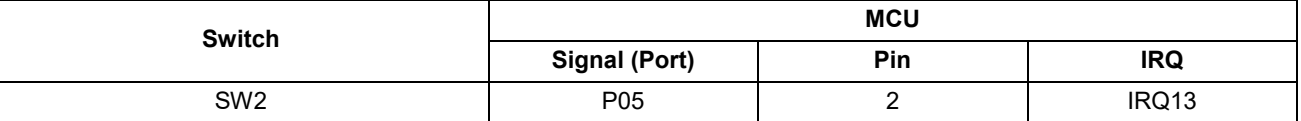

#### <span id="page-18-3"></span>**Table 4-8 : Joystick SW3 Connection to MCU**

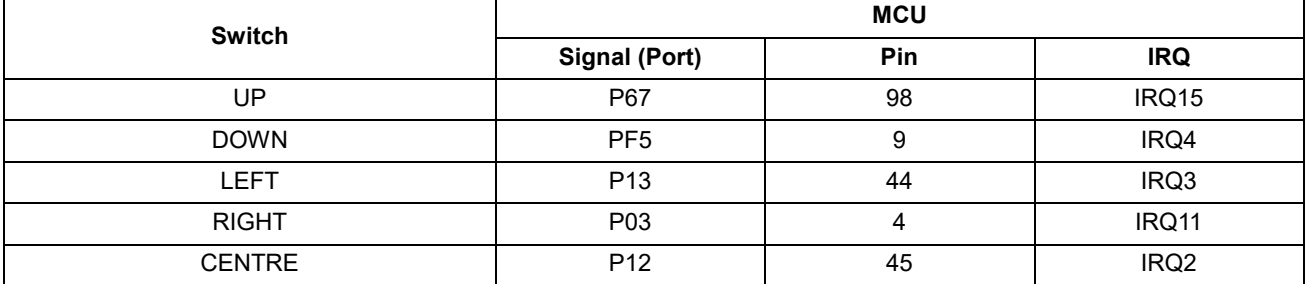

The joystick, SW3 is not fitted as standard to the Envision board. The part number details are shown in [Table](#page-18-4)  [4-9](#page-18-4) below. For its location on the Envision Kit PCB, refer to [Figure 3-3.](#page-11-2)

#### <span id="page-18-4"></span>**Table 4-9 : Not Fitted Joystick SW3 Component Details**

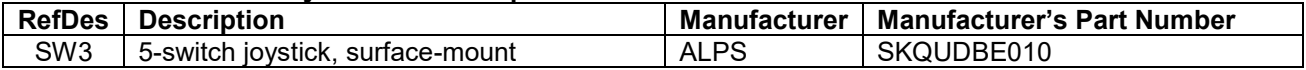

#### <span id="page-18-1"></span>**4.5 LEDs**

There are 5 LEDs on the Envision Kit. The LED function, colour and connections are shown in [Table 4-10.](#page-18-5)

#### <span id="page-18-5"></span>**Table 4-10 : LED Connections**

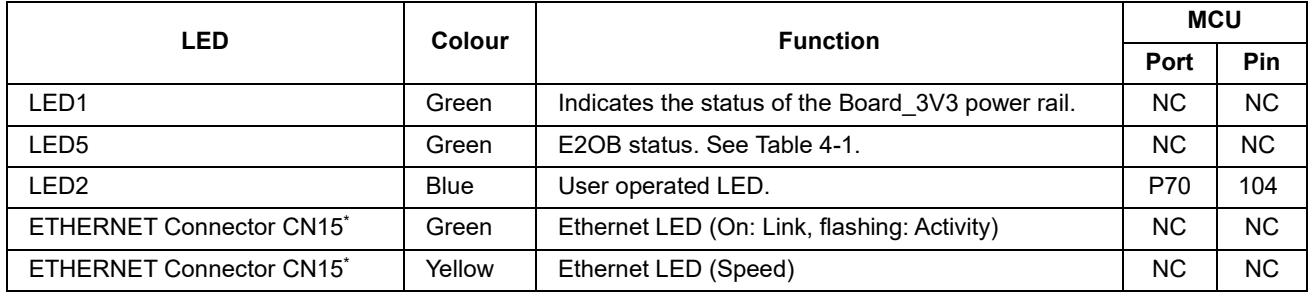

**\*** Ethernet connector CN15 is not fitted as standard.

#### <span id="page-19-0"></span>**4.6 Pmod™**

There is a single Pmod™ Interface Type 2A Compatible expansion header on the Envision kit.

Care should be taken when installing Pmod™ modules to ensure pins are not bent or damaged. Pmod™ modules are vulnerable to electrostatic discharge (ESD); therefore appropriate ESD protection should be used.

The Digilent Pmod™ Compatible header uses an SPI interface. Connection information for the Pmod™ Compatible header CN14 is provided in [Table 4-11](#page-19-2) and [Table 4-12.](#page-19-3)

Please note that the connector numbering adheres to the Digilent Pmod™ standard and is different from other connectors on the development kit design. Details can be found in the Digilent Pmod™ Interface Specification Revision: November 20, 2011.

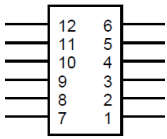

#### **Figure 4-5: Digilent Pmod™ Compatible Header Pin Numbering**

#### <span id="page-19-2"></span>**Table 4-11 : PmodTM Interface CN14 Connections**

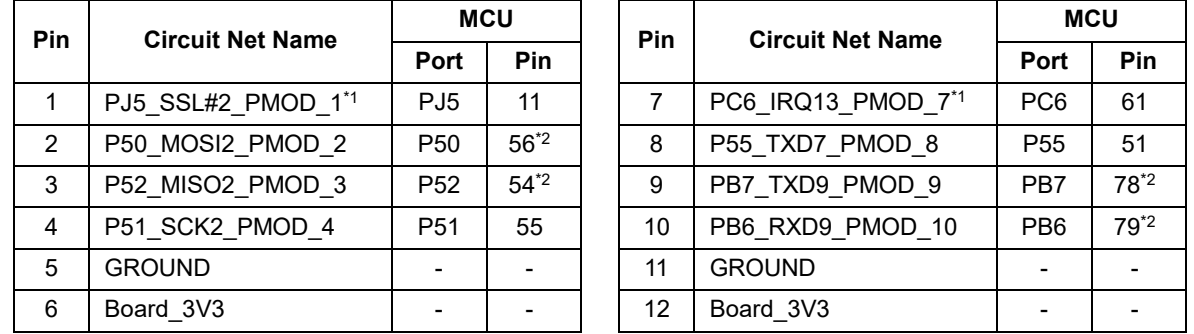

\*1 Note that there is no internal pullup connected to this pin on the Envision Kit PCB.

\*<sup>2</sup> The configuration of this port-pin is subject to on-PCB option links. Refer to [Table 4-12](#page-19-3) for further details.

#### <span id="page-19-1"></span>**4.6.1 PmodTM Configuration**

[Table 4-12](#page-19-3) below details the function of the zero-Ohm option links associated with the PmodTM Interface configuration. **Bold, blue text** indicates the default configuration that the Envision Kit is supplied with.

<span id="page-19-3"></span>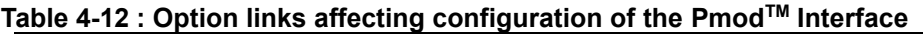

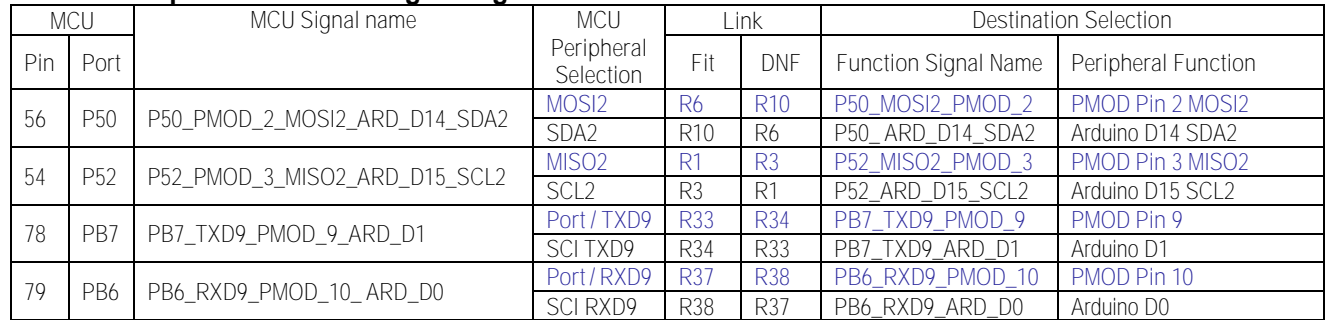

#### <span id="page-20-0"></span>**4.7 Ethernet**

When running any Ethernet software, a unique MAC address should be used. As the Envision Kit is not fitted with an Ethernet transceiver IC or Connector by default, it is not supplied with a unique Renesas allocated MAC address. It is recommended that a unique MAC address should be always be used with this device ensured to ensure full compatibility when using other hardware on a common Ethernet connection.

An Ethernet transceiver IC (IC6, Microchip LAN8720A) has been designed into the Envision board (but not fitted as standard), and is connected to the Ethernet MCU peripheral. The RX65N MCU supports full duplex 10Mb/s and 100Mb/s transmission and reception. The connections for the Ethernet controller are listed in [Table 4-13](#page-20-2) below.

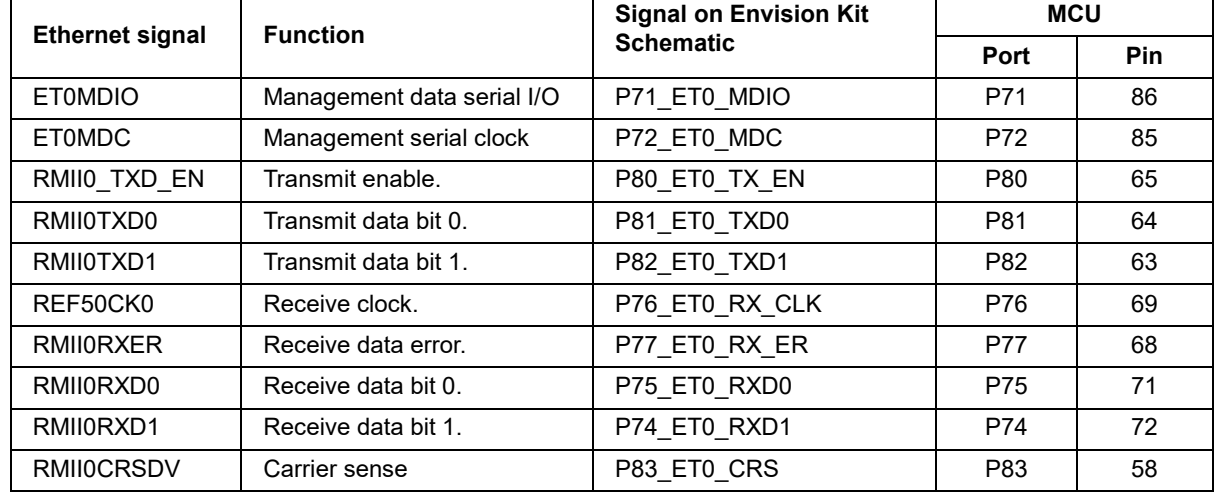

#### <span id="page-20-2"></span>**Table 4-13 : Ethernet Connections**

#### <span id="page-20-1"></span>**4.7.1 Ethernet Transceiver**

The Microchip LAN8720A Ethernet transceiver, IC6, is a 25-pin Reduced Media Independent Interface (RMII) device designed to reduce the number of pins used by the Ethernet connection. The circuit configuration on the Envision Kit uses a 25MHz crystal oscillator which is doubled by the LAN8720A to provide a 50MHz clock-out to drive the RMII interface, via the signal P76\_ET0\_RX\_CLK on the Envision Kit schematic.

Various strap resistors are used to enforce a default configuration for the transceiver IC. These are detailed in [Table 4-14](#page-20-3) below. For further information, refer to the LAN8720A datasheet.

<span id="page-20-3"></span>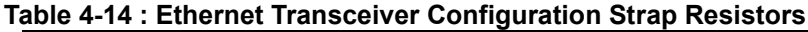

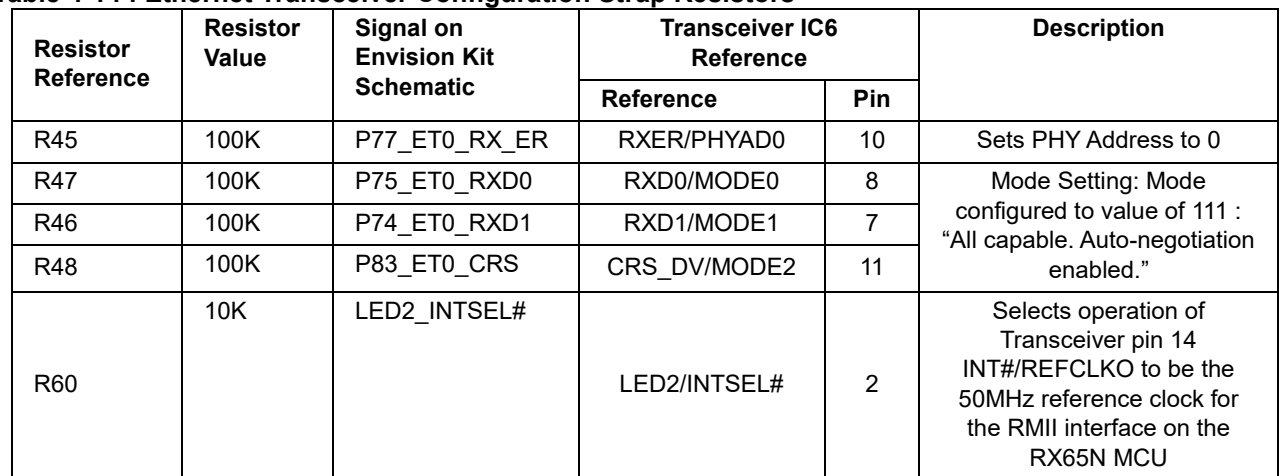

*Note that with the LAN8720A configured to provide the 50MHz clock-out signal from the 25MHz crystal oscillator, the worst-case output delay time for the RX65N Ethernet controller (15ns) combined with the worst case setup time for the LAN8720A (7ns) exceeds the 20ns clock period for the RMII interface. In practice the combined controller delay time and transceiver setup time does not exceed the clock period. However it is recommended if this design is being considered as a reference for other applications that the LAN8720A is reconfigured to operate in 50MHz clock-in mode from an external 50MHz oscillator in order to avoid this worstcase scenario. In clock-in mode, the combined worst case delay time and setup time is less than the clock period.*

*A second note concerning the configuration of the LAN8720A in 50MHz clock-out mode is that the nINT/REFCLKO pin on the LAN8720A device is used to provide the 50MHz clock signal. When configured to operate in clock-in mode, this pin is freed and can be used to indicate link status to the Ethernet controller on the RX65N MCU, via the ET0\_LINKSTA pin. This can provide link status to the Ethernet controller as an interrupt driven hardware signal (with the appropriate configuration of the LAN8720A internal registers), rather than requiring the link status to be polled via the management data interface as is currently the case.*

#### <span id="page-21-0"></span>**4.7.2 Ethernet Connector and RMII Transceiver IC**

The Ethernet connector CN15 and RMII transceiver, IC6 are not fitted as standard to the Envision board. The part number details are shown in [Table 4-15](#page-21-1) below. For their location on the Envision Kit PCB, refer to [Figure](#page-11-2)  [3-3.](#page-11-2)

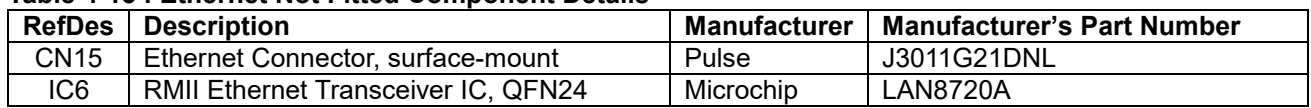

#### <span id="page-21-1"></span>**Table 4-15 : Ethernet Not Fitted Component Details**

#### <span id="page-22-0"></span>**4.8 USB Host**

The Envision Kit is fitted with a USB host socket (type A), CN11, which uses the USB module USB0 on the RX65N MCU. The connections for the USB0 module and USBA module are shown i[n Table 4-16](#page-22-2) below.

| <b>USB Signal</b> | <b>Function</b>                    | <b>Signal on Envision Kit</b> | <b>MCU</b>      |     |
|-------------------|------------------------------------|-------------------------------|-----------------|-----|
|                   |                                    | <b>Schematic</b>              | Port            | Pin |
| USB0DP            | Positive differential data signal. | USB0 DP                       | USB0 DP         | 48  |
| <b>USB0DM</b>     | Negative differential data signal. | USB0 DM                       | USB0 DM         | 47  |
| <b>USB0VBUSEN</b> | VBUS power supply enable.          | P16 USB0 VBUSEN               | P <sub>16</sub> | 40  |
| USB0OVRCURA       | Over-current detection signal A.   | P14 USB0 OVR CURA             | P <sub>14</sub> | 43  |

<span id="page-22-2"></span>**Table 4-16 : USB0 Module Connections**

#### <span id="page-22-1"></span>**4.8.1 USB Host Power Management**

The 5V supply to the USB Host output uses a power management circuit to control the power output and provide protection from overloads and short-circuits. The schematic for this is shown in [Figure 4-6](#page-22-3) below. The circuit is based around the ISL61861 power management IC from Intersil, which has an active-high enable input, an (asserted low) fault output and can supply up to 1.5A from the 5V source supply. For more details concerning the ISL61861 device, visit the Intersil website [www.intersil.com.](http://www.intersil.com/) Please note that the source supply (the USB connection on CN9) needs to be able to provide at least 1.5A or the source supply will provide the effective current limit instead.

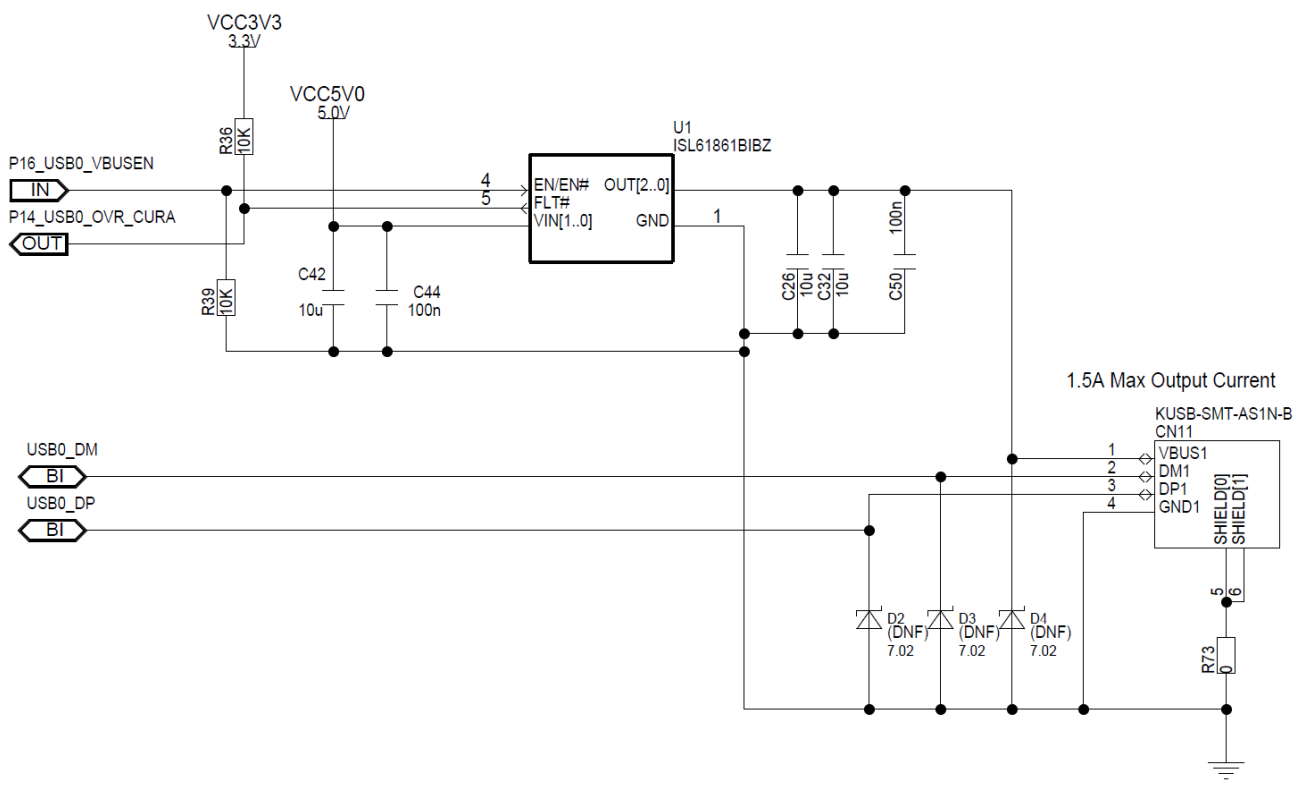

<span id="page-22-3"></span>**Figure 4-6 : USB Host Power Management Circuit**

### <span id="page-23-0"></span>**4.9 WQVGA LCD Display**

#### <span id="page-23-1"></span>**4.9.1 Display Configuration**

The Envision Kit shows the capabilities of the RX65N MCU to directly drive a TFT LCD Display using its internal graphic LCD controller (GLCDC) and 2D drawing engine (DRW2D) peripherals. The display on the Envision Kit is a 4.3 inch 480 x 272 (WQVGA) colour display. On the Envision kit, the display is connected in RGB565 16 bit colour format. In order to map the 16-bit RGB565 format to the 24-bit RGB888 format of the display, the connection of the least significant lines of each colour have been mapped to the most significant bits, to enable a more even colour variation with the increase in brightness for each colour. Refer to the schematics for further information.

The display connects to the Envision kit board via connector CN4. This is a 40 way 0.5mm pitch connector. On the Envision board test points TP10, TP11, TP14, TP15 allow connections to a resistive touchscreen integrated in the display to be made (although circuitry to read this is not in the Envision Kit design).

[Table 4-18](#page-24-0) below describes the connections from the Envision Kit to the display.

#### <span id="page-23-2"></span>**4.9.2 Capacitive Touchscreen**

The Envision Kit display incorporates a capacitive touchscreen, which is accessed via a multi-touch controller, FocalTech FT5206. This controller is integrated into the cable connection from the touchscreen on the display to the 6-way 0.5mm pitch connector CN6. It communicates with the RX65N MCU via I2C to the SCI peripheral, channel 6. The touchscreen controller uses slave address 0x38. [Table 4-17](#page-23-3) below describes the connections from the RX65N MCU to the display touchscreen controller.

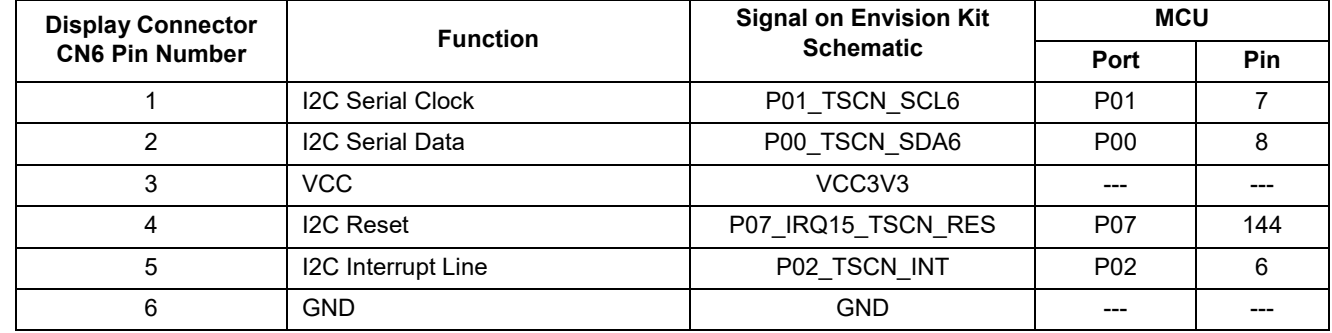

#### <span id="page-23-3"></span>**Table 4-17 : LCD Display Touchscreen CN6 Pin Connections**

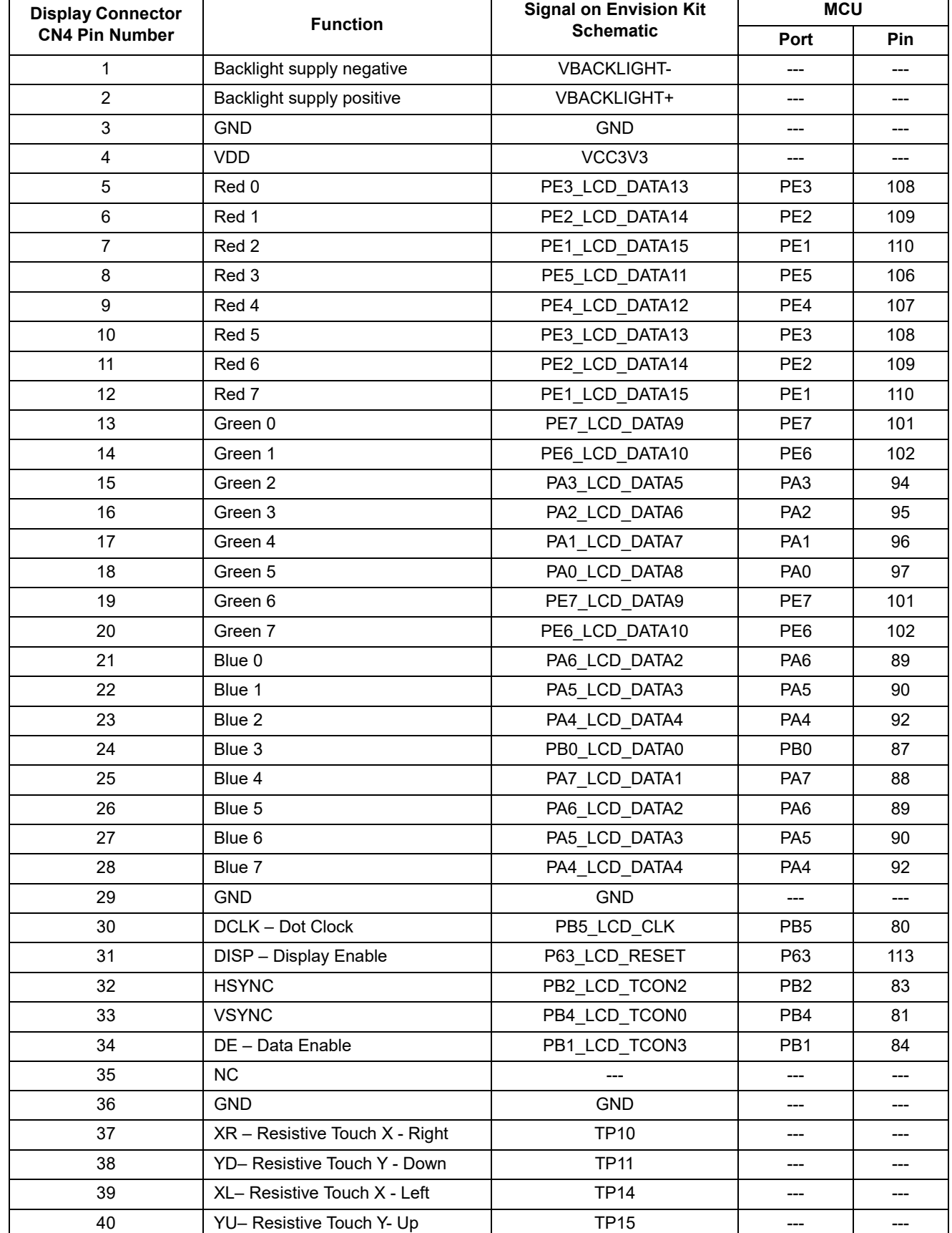

#### <span id="page-24-0"></span>**Table 4-18 : LCD Display CN4 Pin Connections**

#### <span id="page-25-0"></span>**4.10 QSPI Flash**

The Envision Kit has a 32Mbit Quad Serial Peripheral Interface Flash memory. [Table 4-19](#page-25-2) below details the connections to the RX65N MCU, utilising the on-board QSPI-B peripheral. The Flash memory device used is a Macronix MX25L3233F.

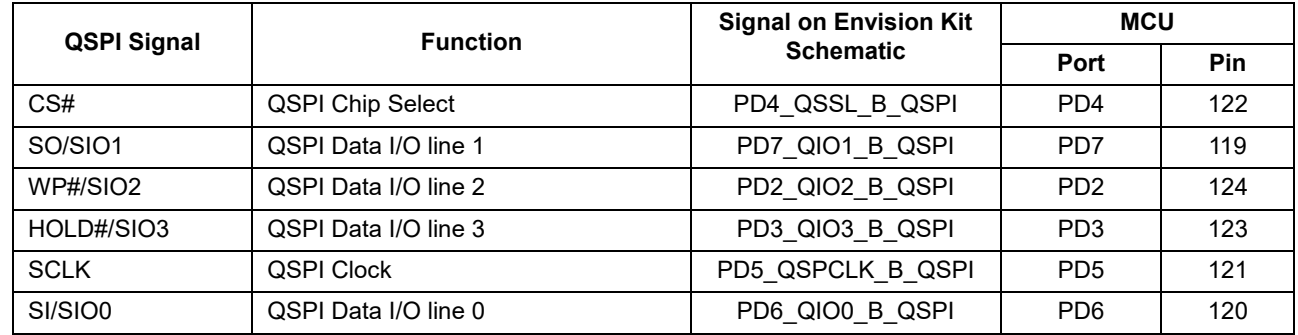

#### <span id="page-25-2"></span>**Table 4-19 : QSPI Connections**

#### <span id="page-25-1"></span>**4.11 SD Host Interface (SDHI)**

Provision has been made for an SD Card Slot to be fitted to the Envision Kit, connecting to the SD Host Interface (SDHI) MCU peripheral. For further details regarding the SDHI operation, please refer to the RX65N Group User's Manual: Hardware.

It is not recommended to insert or remove the SD card during MCU reset, because the SD card power supply is enabled during MCU reset.

The connections for the SDHI signals are listed in [Table 4-20](#page-25-3) below.

<span id="page-25-3"></span>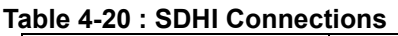

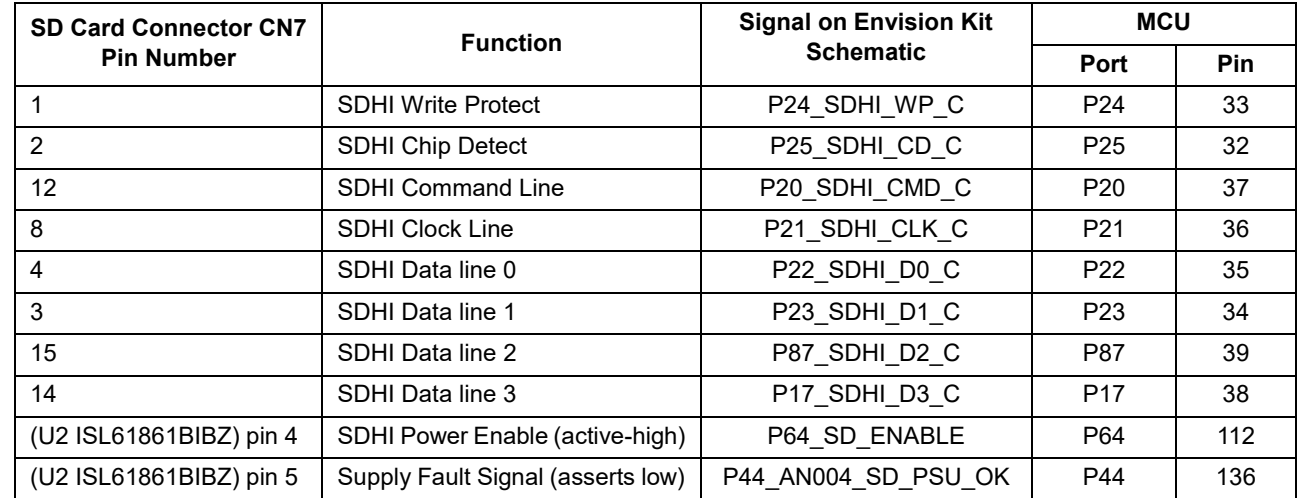

#### <span id="page-26-0"></span>**4.11.1 SDHI Power Management**

The 3.3V supply to the SDHI card output uses a power management circuit to control the power output and provide protection from overloads and short-circuits. The schematic for this is shown in [Figure 4-7](#page-26-1) below. The circuit is based around the ISL61861 power management IC from Intersil, which has an active-high enable input, an (asserted low) fault output and can supply up to 1.5A from the 3.3V source supply. For more details concerning the ISL61861 device, visit the Intersil website [www.intersil.com.](http://www.intersil.com/) Please note that the source supply (the USB connection on CN9) needs to be able to provide at least 1A or the source supply will provide the effective current limit instead.

<span id="page-26-1"></span>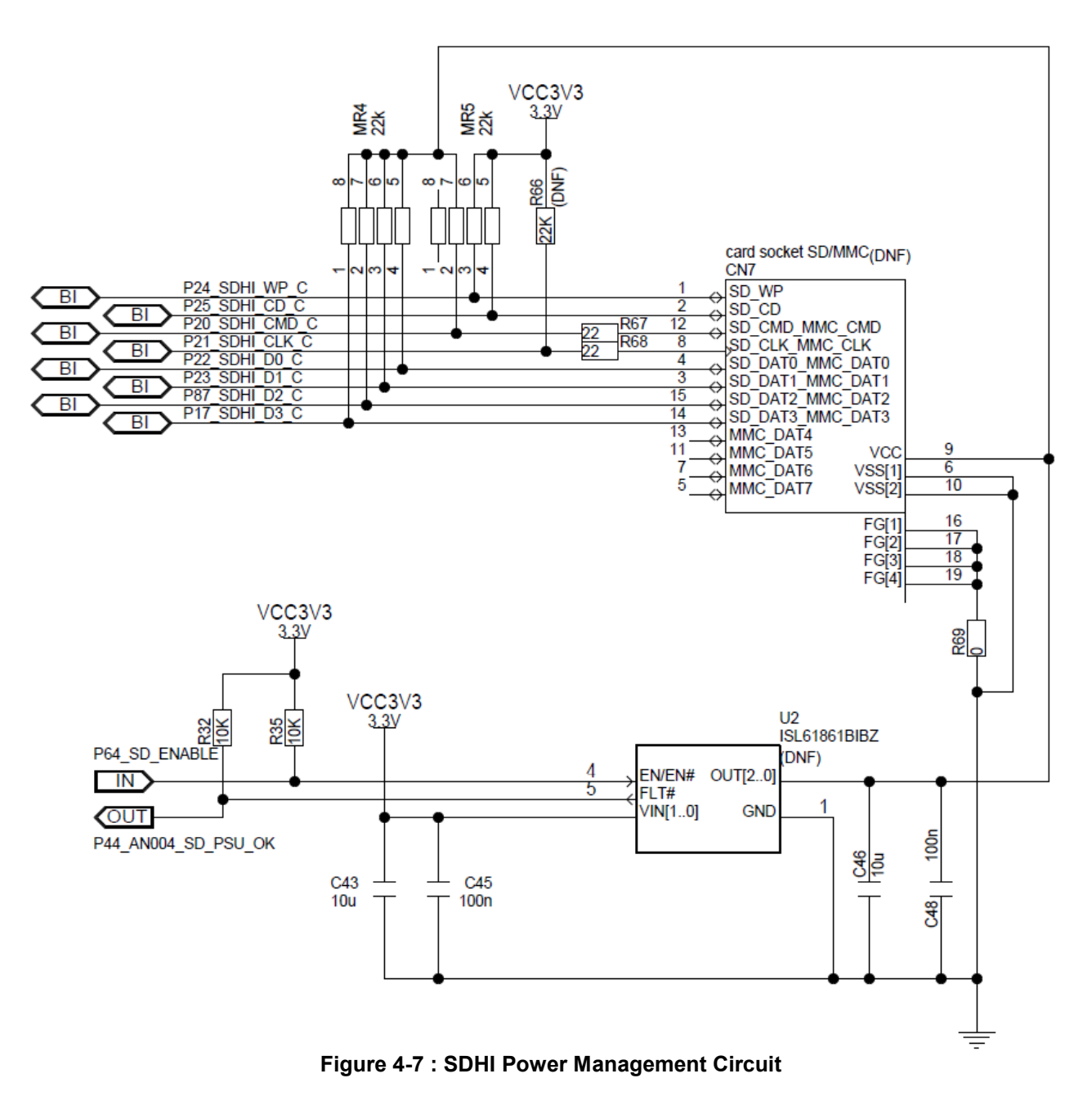

#### <span id="page-27-0"></span>**4.11.2 SDHI Connector and Power Management IC**

The SD connector CN7 and power management IC, U2 are not fitted as standard to the Envision board. The part number details are shown in [Table 4-21.](#page-27-2) For their location on the Envision Kit PCB, refer to [Figure 3-3.](#page-11-2)

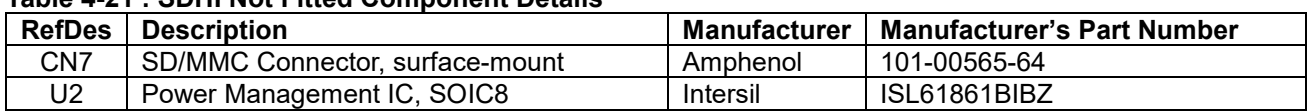

#### <span id="page-27-2"></span>**Table 4-21 : SDHI Not Fitted Component Details**

#### <span id="page-27-1"></span>**4.12 ArduinoTM**

The Envision Kit provides the ability to fit Arduino™ shields to be fitted to the board, to add functionality. Note that the headers themselves are not fitted to the Envision PCB and that the display would have to be removed in order to fit them. The Arduino™ connection information and header locations are shown in [Figure 4-8](#page-27-3) and [Figure 4-9](#page-27-4) below:

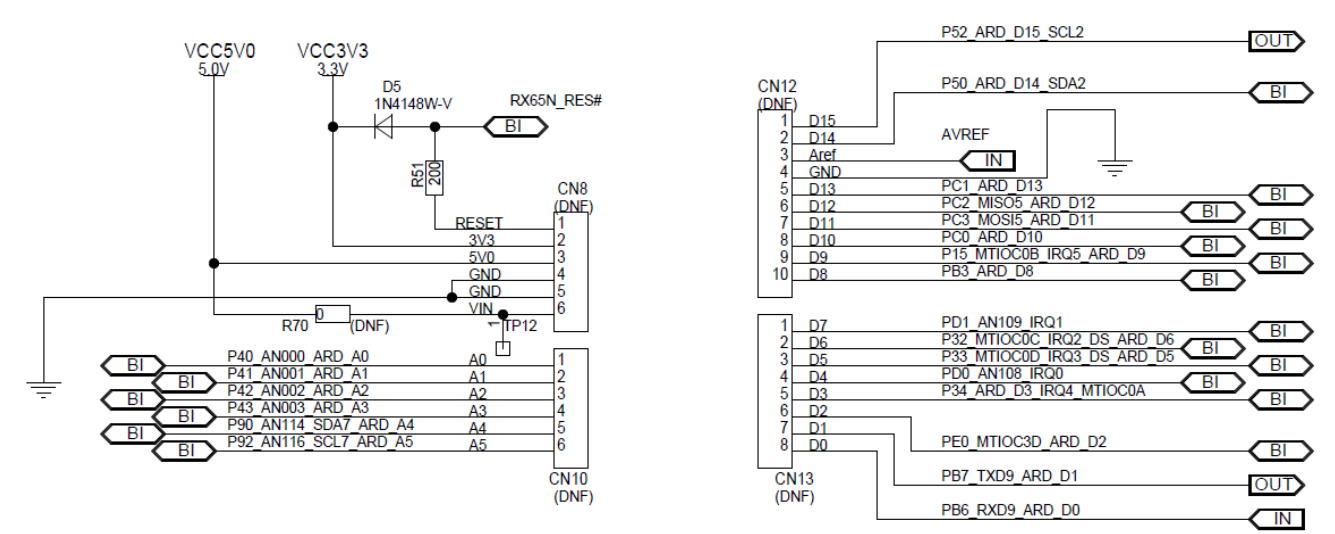

<span id="page-27-3"></span>**Figure 4-8 : ArduinoTM Connection on Envision Kit Design**

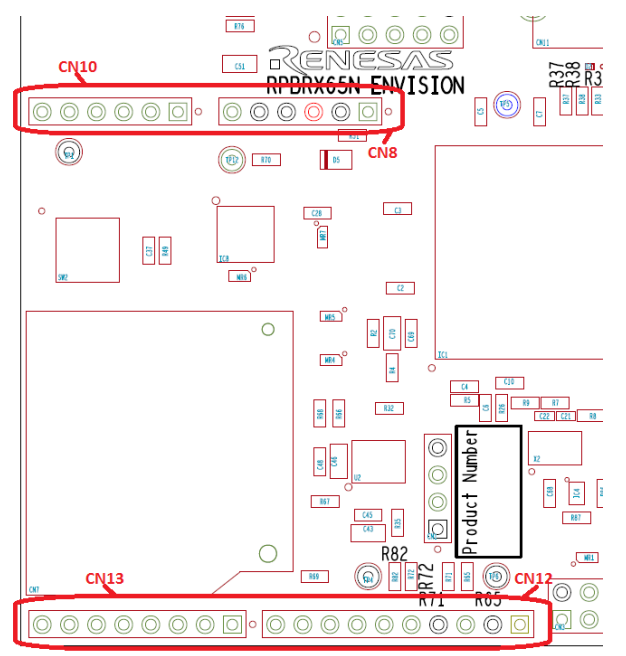

<span id="page-27-4"></span>**Figure 4-9 : ArduinoTM Header Locations On Envision PCB Underside**

#### <span id="page-28-0"></span>**4.12.1 ArduinoTM Configuration**

[Table 4-22](#page-28-1) below details the function of the zero-Ohm option links associated with the Arduino™ configuration. **Bold, blue text** indicates the default configuration that the Envision Kit is supplied with.

| <b>MCU</b>            |                               | MCU Signal name               | <b>MCU</b>              | Link            |                         | <b>Destination Selection</b>                    |                                                 |
|-----------------------|-------------------------------|-------------------------------|-------------------------|-----------------|-------------------------|-------------------------------------------------|-------------------------------------------------|
| Pin                   | Port                          |                               | Peripheral<br>Selection | Fit             | DNF                     | Function Signal Name                            | Peripheral<br>Function                          |
| 56<br>P <sub>50</sub> | P50_PMOD_2_MOSI2_ARD_D14_SDA2 | MOSI <sub>2</sub>             | <b>R6</b>               | <b>R10</b>      | P50 MOSI2 PMOD 2        | PMOD Pin 2 MOSI2                                |                                                 |
|                       |                               | SDA <sub>2</sub>              | R <sub>10</sub>         | R <sub>6</sub>  | P50 ARD D14 SDA2        | Arduino D14 SDA2                                |                                                 |
| P <sub>52</sub><br>54 |                               | P52_PMOD_3_MISO2_ARD_D15_SCL2 | MISO <sub>2</sub>       | R <sub>1</sub>  | R <sub>3</sub>          | P52_MISO2_PMOD_3                                | PMOD Pin 3 MISO2                                |
|                       |                               | SCL <sub>2</sub>              | R <sub>3</sub>          | R1              | P52_ARD_D15_SCL2        | Arduino D15 SCL2                                |                                                 |
| 78<br>PB7             |                               | Port / TXD9                   | R33                     | <b>R34</b>      | PB7_TXD9_PMOD_9         | PMOD Pin 9                                      |                                                 |
|                       |                               | PB7_TXD9_PMOD_9_ARD_D1        | SCI TXD9                | R34             | R33                     | PB7 TXD9 ARD D1                                 | Arduino D1                                      |
| 79<br>PB <sub>6</sub> |                               |                               | Port / RXD9             | R37             | <b>R38</b>              | PB6 RXD9 PMOD 10                                | PMOD Pin 10                                     |
|                       | PB6_RXD9_PMOD_10_ARD_D0       | SCI RXD9                      | R38                     | R37             | PB6_RXD9_ARD_D0         | Arduino D0                                      |                                                 |
| 25<br>P34             | P34_TGT_TRST#_ARD_D3          | <b>JTAG TRST</b>              | R <sub>15</sub>         | R <sub>21</sub> | P34_TGT_TRST#           | JTAG Target RST#                                |                                                 |
|                       |                               | IRQ4/MTIOC0A                  | R <sub>21</sub>         | R <sub>15</sub> | P34_ARD_D3_IRQ4_MTIOC0A | Arduino D3 - IRQ4 /<br><b>MTIOC0A</b>           |                                                 |
| 70<br>PC <sub>2</sub> |                               | <b>SCI RXD5</b>               | R <sub>65</sub>         | <b>R71</b>      | PC2_USBRXD              | <b>USB/Serial RXD5</b>                          |                                                 |
|                       |                               | PC2_USBRXD_ARD_D12            | SCI MISO5               | R71             | R65                     | PC2_MISO5_ARD_D12                               | D <sub>12</sub><br>Arduino<br>MISO <sub>5</sub> |
| PC <sub>3</sub><br>67 | PC3_USBTXD_ARD_D11            | <b>SCI TXD5</b>               | R72                     | R82             | PC3_USBTXD              | <b>USB/Serial TXD5</b>                          |                                                 |
|                       |                               | SCI MOSI5                     | R82                     | R72             | PC3_MOSI5_ARD_D11       | D <sub>11</sub><br>Arduino<br>MOS <sub>15</sub> |                                                 |

<span id="page-28-1"></span>**Table 4-22 : Option links affecting configuration of the ArduinoTM Interface**

#### **Note concerning the revision of ArduinoTM Shields connecting to the Envision Kit**

The hardware interface for Arduino<sup>™</sup> shields connecting to the Envision Kit does not include the IOREF and (UNUSED) pins added to the ArduinoTM Uno at revision 3. These missing pins would have been located at the top of connector CN8, see [Figure 4-9](#page-27-4) for the location of the Arduino<sup>TM</sup> headers on the Envision Kit and [Figure 4-10](#page-28-2) below for the position of the missing pins on the Arduino™ connector system.

The IOREF pin is used to inform the connected shield of the system logic voltage. In the case of the Envision kit, any shield that is connected and uses the IOREF pin should have this pin connected to the 3.3V supply on the Envision Kit board, for example, at test point TP6. Refer to the Envision Kit schematics and layout for further information.

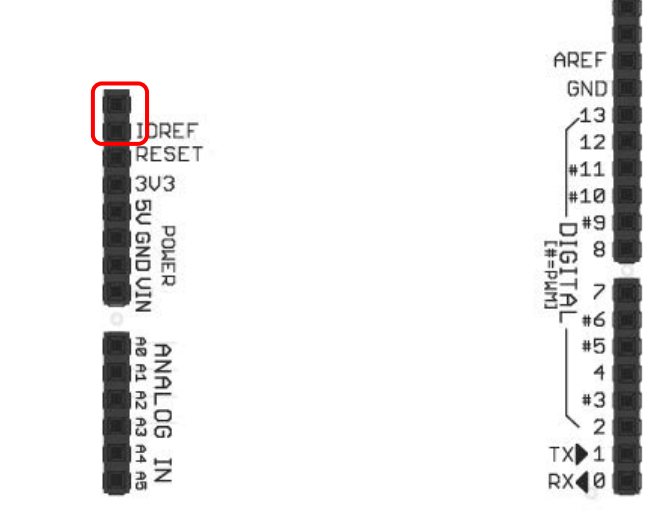

<span id="page-28-2"></span>**Figure 4-10 : Missing IOREF and Unused Pin on Envision Kit for ArduinoTM Rev 3**

#### <span id="page-29-0"></span>**4.13 Available MCU Hardware Interrupt Pins (IRQ)**

[Table 4-23](#page-29-1) below shows a list of available hardware interrupt IRQ lines on the Envision PCB.

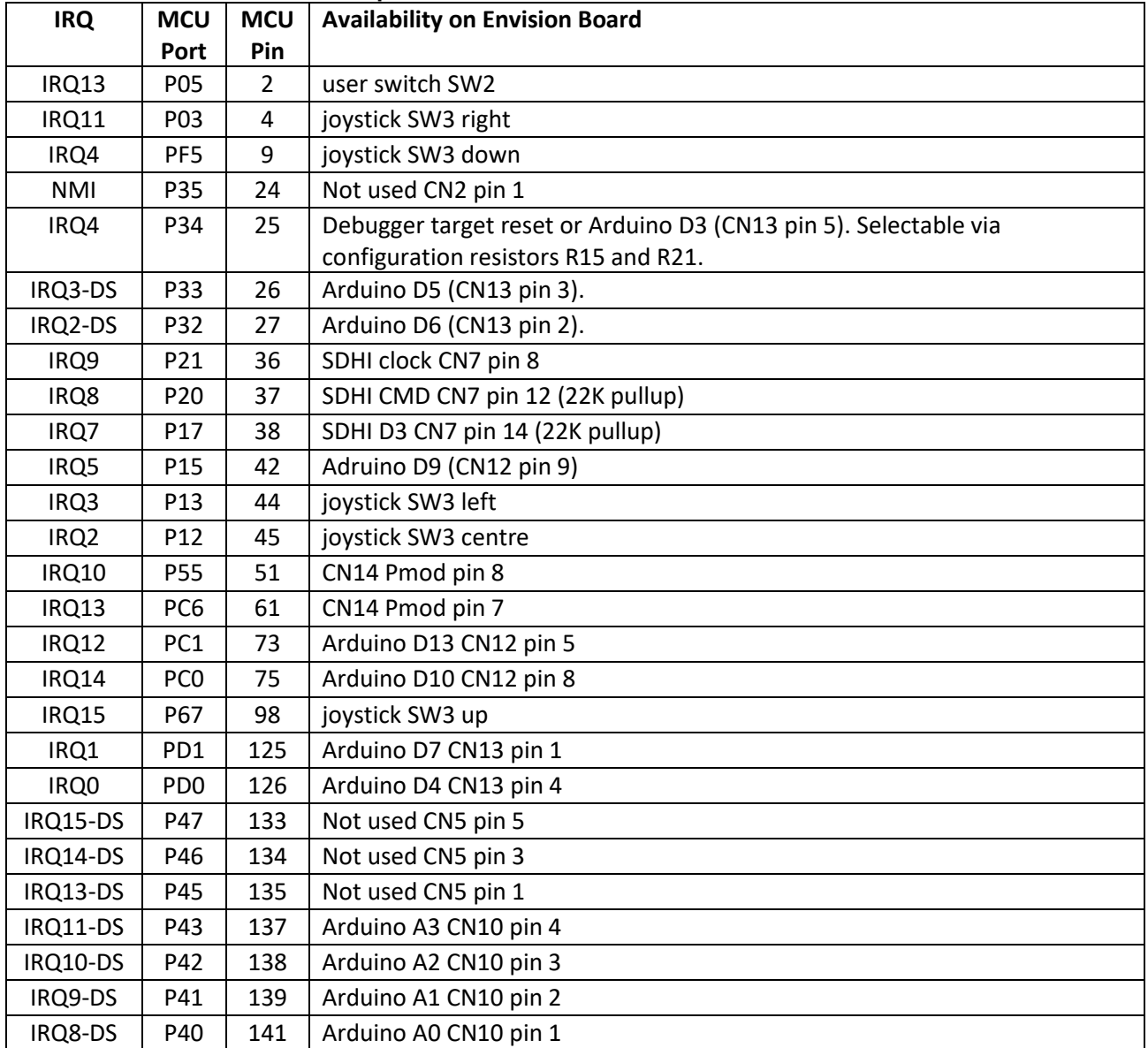

#### <span id="page-29-1"></span>**Table 4-23 : List of Available IRQ pins on the Envision Board**

## <span id="page-30-0"></span>**5. Additional Information**

Further information concerning the Envision Kit product can be found at the following website:

**[www.renesas.com/envision](https://www.renesas.com/envision)**

#### **Technical Support**

For information about the RX65N Group microcontrollers refer to the RX65N Group Hardware Manual.

For information about the RX assembly language, refer to the RX Family Software Manual.

## **Technical Contact Details**

America: <u>[techsupport.america@renesas.com](mailto:techsupport.america@renesas.com)</u><br>Europe: https://www.renesas.eu/ibg-kitsuppo Europe: <https://www.renesas.eu/ibg-kitsupport><br>Japan: csc@renesas.com [csc@renesas.com](mailto:csc@renesas.com)

Website: [https://www.renesas.com](https://www.renesas.com/) 

#### **Trademarks**

All brand or product names used in this manual are trademarks or registered trademarks of their respective companies or organisations.

#### **Copyright**

This document may be, wholly or partially, subject to change without notice. All rights reserved. Duplication of this document, either in whole or part is prohibited without the written permission of Renesas Electronics Europe Limited.

© 2017 Renesas Electronics Europe Limited. All rights reserved.

© 2017 Renesas Electronics Corporation. All rights reserved.

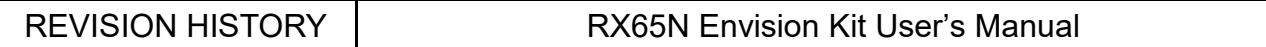

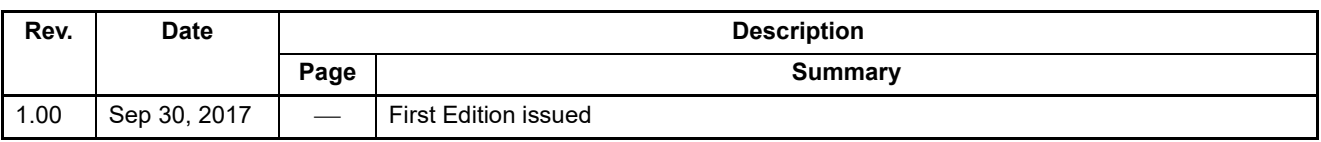

RX65N Envision Kit: User's Manual

Publication Date: Rev. 1.00 Sep 30, 2017

Published by: Renesas Electronics Corporation

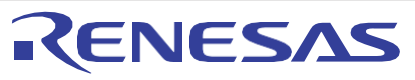

**SALES OFFICES http://www.renesas.com Renesas Electronics Corporation** http://www.renesas.com

Refer to "http://www.renesas.com/" for the latest and detailed information. **Renesas Electronics America Inc.**<br>2801 Scott Boulevard Santa Clara, CA 95050-2549, U.S.A.<br>Tel: +1-408-588-6000, Fax: +1-408-588-6130 **Renesas Electronics Canada Limited**<br>9251 Yonge Street, Suite 8309 Richmond Hill, Ontario Canada L4C 9T3<br>Tel: +1-905-237-2004 **Renesas Electronics Europe Limited**<br>Dukes Meadow, Millboard Road, Bourne End, Buckinghamshire, SL8 5FH, U.K<br>Tel: +44-1628-585-100, Fax: +44-1628-585-900 **Renesas Electronics Europe GmbH** Arcadiastrasse 10, 40472 Düsseldorf, Germany Tel: +49-211-6503-0, Fax: +49-211-6503-1327 **Renesas Electronics (China) Co., Ltd.**<br>Room 1709, Quantum Plaza, No.27 ZhiChunLu Haidian District, Beijing 100191, P.R.China<br>Tel: +86-10-8235-1155, Fax: +86-10-8235-7679 **Renesas Electronics (Shanghai) Co., Ltd.**<br>Unit 301, Tower A, Central Towers, 555 Langao Road, Putuo District, Shanghai, P. R. China 200333<br>Tel: +86-21-2226-0888, Fax: +86-21-2226-0999 **Renesas Electronics Hong Kong Limited** Unit 1601-1611, 16/F., Tower 2, Grand Century Place, 193 Prince Edward Road West, Mongkok, Kowloon, Hong Kong Tel: +852-2265-6688, Fax: +852 2886-9022 **Renesas Electronics Taiwan Co., Ltd.**<br>13F, No. 363, Fu Shing North Road, Taipei 10543, Taiwan<br>Tel: +886-2-8175-9600, Fax: +886 2-8175-9670 **Renesas Electronics Singapore Pte. Ltd.**<br>80 Bendemeer Road, Unit #06-02 Hyflux Innovation Centre, Singapore 339949<br>Tel: +65-6213-0200, Fax: +65-6213-0300 Renesas Electronics Malaysia Sdn.Bhd.<br>Unit 1207, Block B, Menara Amcorp, Amcorp Trade Centre, No. 18, Jln Persiaran Barat, 46050 Petaling Jaya, Selangor Darul Ehsan, Malaysia<br>Tel: +60-3-7955-9390, Fax: +60-3-7955-9510 **Renesas Electronics India Pvt. Ltd.** No.777C, 100 Feet Road, HAL II Stage, Indiranagar, Bangalore, India Tel: +91-80-67208700, Fax: +91-80-67208777 **Renesas Electronics Korea Co., Ltd.**<br>12F., 234 Teheran-ro, Gangnam-Gu, Seoul, 135-080, Korea<br>Tel: +82-2-558-3737, Fax: +82-2-558-5141

RX65N Group

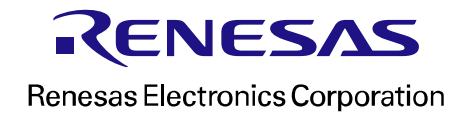